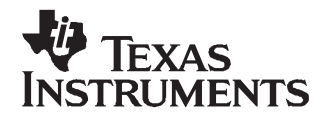

# *ADS1278EVM and ADS1278EVM-PDK User's Guide*

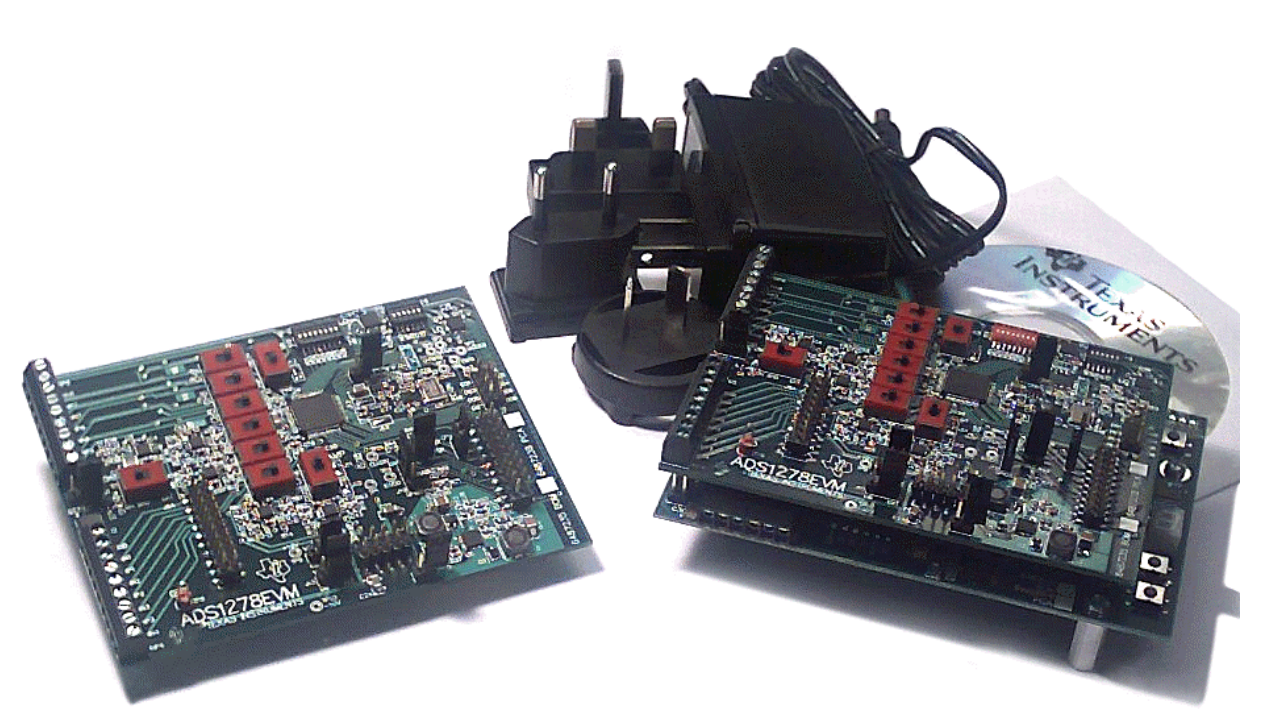

## **ADS1278EVM (Left) and ADS1278EVM-PDK (Right)**

This user's guide describes the characteristics, operation, and use of the ADS1278EVM, both by itself and as part of the [ADS1278](http://focus.ti.com/docs/prod/folders/print/ads1278.html)EVM-PDK. This evaluation module (EVM) is an evaluation board for the ADS1278, <sup>a</sup> multi-channel, delta-sigma analog-to-digital converter (ADC). The EVM allows evaluation of all aspects of the ADS1278 device. A complete circuit description, schematic diagram, and bill of materials is included in this document.

The following related documents are available for download through the Texas Instruments web site at <http://www.ti.com>.

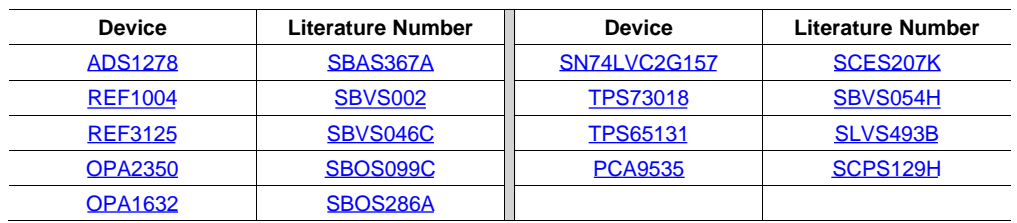

#### **EVM-Compatible Device Data Sheets**

ADCPro is a trademark of Texas Instruments. Windows is <sup>a</sup> registered trademark of Microsoft Corporation. I 2 C is <sup>a</sup> trademark of NXP Semiconductors, Inc. All other trademarks are the property of their respective owners.

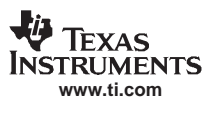

#### **Contents**

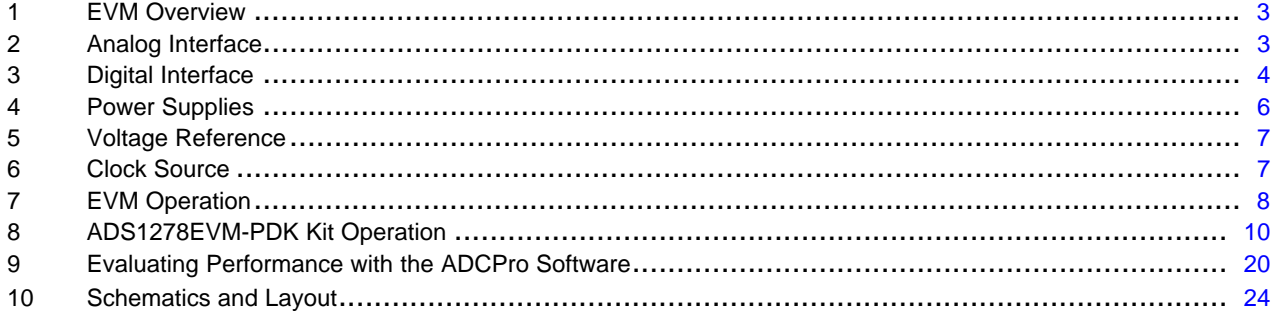

## **List of Figures**

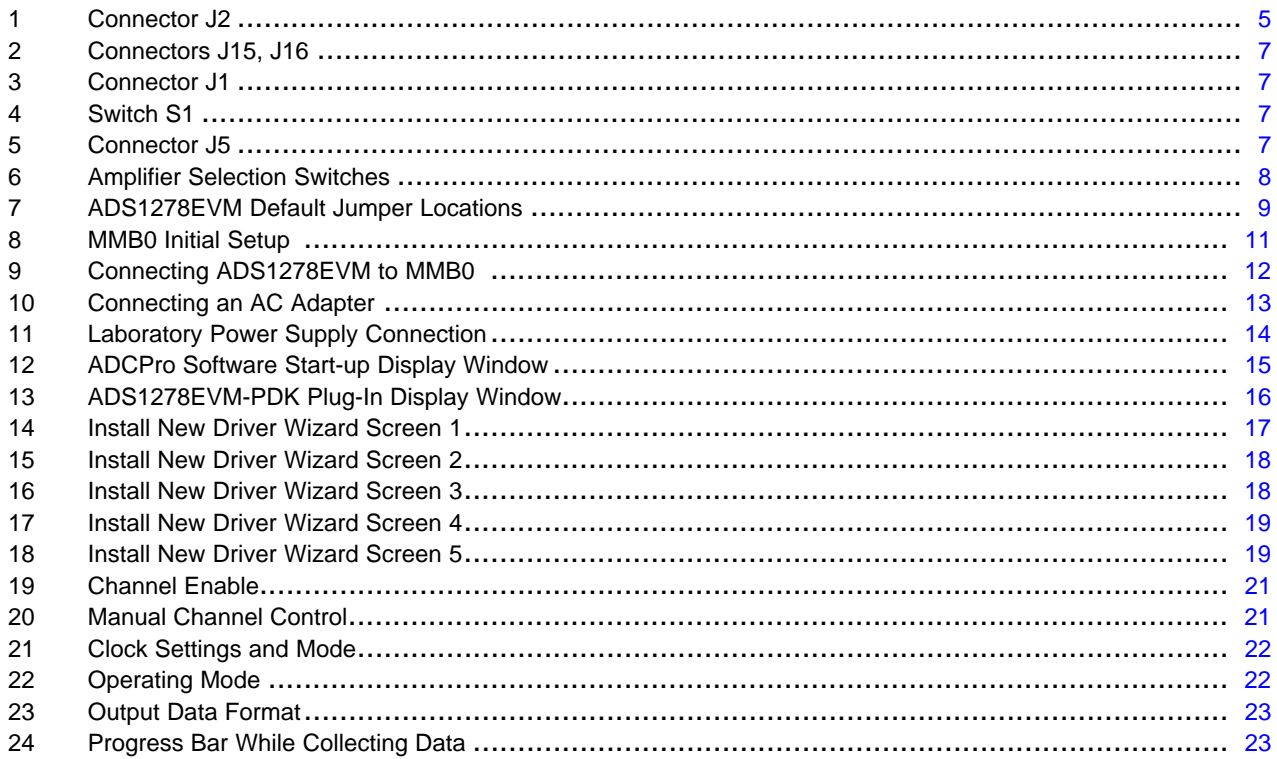

#### **List of Tables**

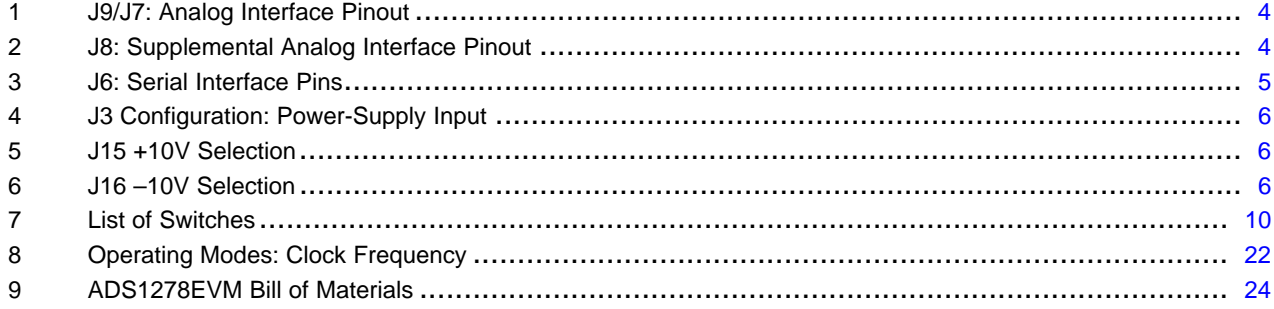

<span id="page-2-0"></span>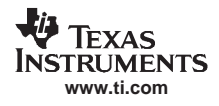

## **1 EVM Overview**

#### *1.1 Features*

#### **ADS1278EVM Features:**

- Contains all support circuitry needed for the ADS1278
- +10V and –10V generated from the +5V supply or supplied externally
- Voltage reference options: external, or onboard
- Clock options: Adjustable frequency, or 32 crystal oscillator
- GPIO access
- Compatible with the TI Modular EVM System

#### **ADS1278EVM-PDK Features:**

- •Easy-to-use evaluation software for Microsoft Windows® XP or later
- Data collection to text files
- •Built-in analysis tools including scope, FFT, and histogram displays
- Complete control of board settings
- •Easily expandable with new analysis plug-in tools from Texas Instruments

For use with <sup>a</sup> computer, the ADS1278EVM-PDK is available. This kit combines the ADS1278EVM board with the DSP-based MMB0 motherboard, and includes ADCPro™ software for evaluation.

The MMB0 motherboard allows the ADS1278EVM to be connected to the computer via an available USB port. This manual shows how to use the MMB0 as part of the ADS1278EVM-PDK, but does not provide technical details about the MMB0 itself.

ADCPro is <sup>a</sup> program for collecting, recording, and analyzing data from ADC evaluation boards. It is based on <sup>a</sup> number of plug-in programs, so it can be expanded easily with new test and data collection plug-ins. The ADS1278EVM-PDK is controlled by <sup>a</sup> plug-in running in ADCPro. For more information about ADCPro, see the *ADCPro™ Analog-to-Digital Converter Evaluation Software User's Guide* ([SBAU128](http://www-s.ti.com/sc/techlit/SBAU128)), available for download from the TI web site.

This manual covers the operation of both the ADS1278EVM and the ADS1278EVM-PDK. Throughout this document, the abbreviation *EVM* and the term *evaluation module* are synonymous with the ADS1278EVM.

## *1.2 Introduction*

The ADS1278EVM is an evaluation module built to the TI Modular EVM System specification. It can be connected to any modular EVM system interface card.

The ADS1278EVM is available as <sup>a</sup> stand-alone printed circuit board (PCB) or as part of the ADS1278EVM-PDK, which includes an MMB0 motherboard and software. As <sup>a</sup> stand-alone PCB, the ADS1278EVM is useful for prototyping designs and firmware.

Note that the ADS1278EVM has no microprocessor and cannot run software. To connect it to <sup>a</sup> computer, some type of interface is required.

## **2 Analog Interface**

For maximum flexibility, the ADS1278EVM is designed for easy interfacing to multiple analog sources. Samtec part numbers SSW-110-22-F-D-VS-K and TSM-110-01-T-DV-P provide <sup>a</sup> convenient 10-pin, dual-row, header/socket combination at J9. This header/socket provides access to the analog input pins of the ADS1278. Consult Samtec at <http://www.samtec.com> or call 1-800-SAMTEC-9 for <sup>a</sup> variety of mating connector options. These signals can also be connected to terminal block J7.

In addition to J9 (and J7), terminal block J8 also provides analog inputs to accommodate the large number of input channels available on the ADS1278.

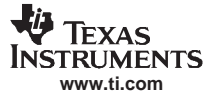

<span id="page-3-0"></span>Most of the pins on J7, J8, and J9 are directly connected, with no filtering or protection. Use appropriate caution when handling these pins. Table 1 and Table 2 summarize the pinouts for analog interfaces J9/J7 and J8, respectively.

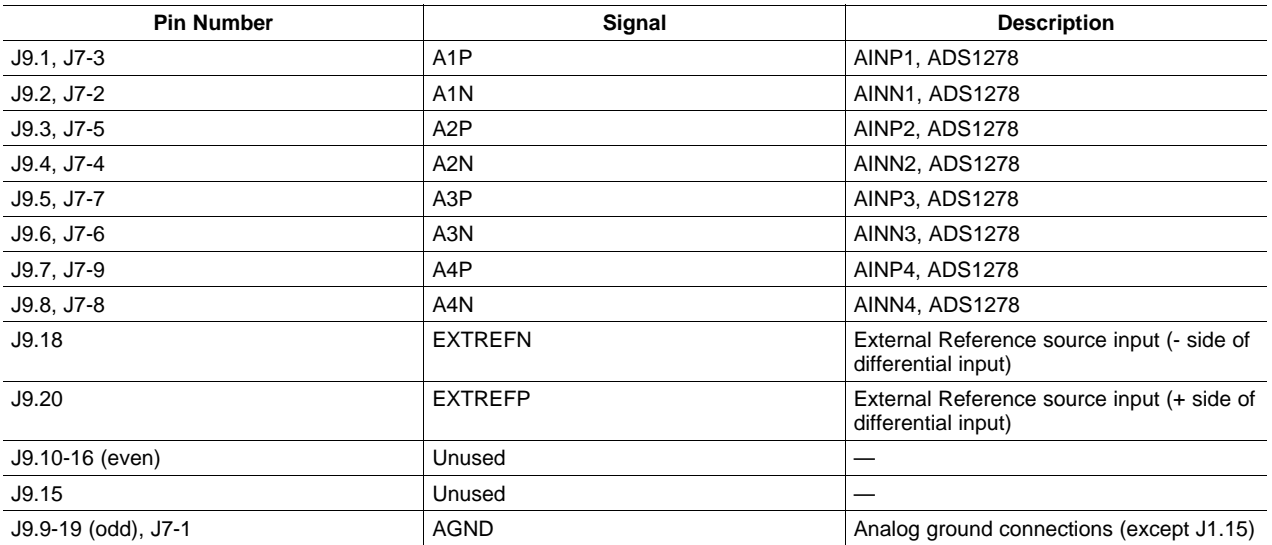

#### **Table 1. J9/J7: Analog Interface Pinout**

#### **Table 2. J8: Supplemental Analog Interface Pinout**

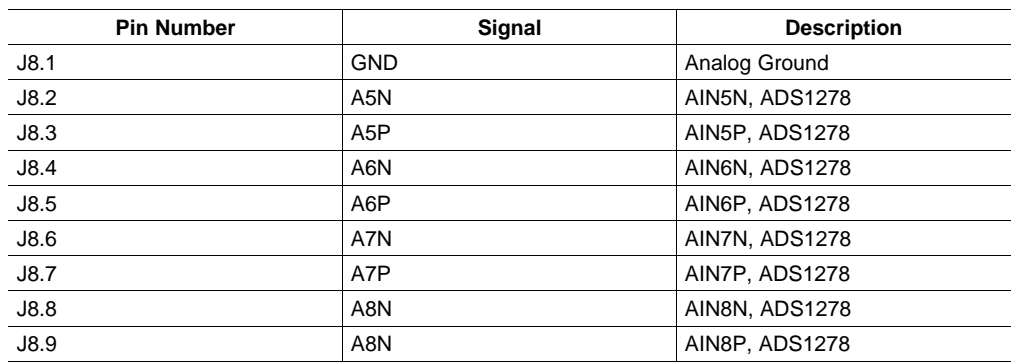

## **3 Digital Interface**

#### *3.1 Serial Data Interface*

The ADS1278EVM is designed to easily interface with multiple control platforms. Samtec part numbers SSW-110-22-F-D-VS-K and TSM-110-01-T-DV-P provide <sup>a</sup> convenient 10-pin, dual-row, header/socket combination at J5. This header/socket provides access to the digital control and serial data pins of the ADC.

<span id="page-4-0"></span>All logic levels on J5 are 3.3V CMOS, except for the  $1^2C™$  pins. These pins conform to 3.3V  $1^2C$  rules. Table 3 describes the J6 serial interface pins.

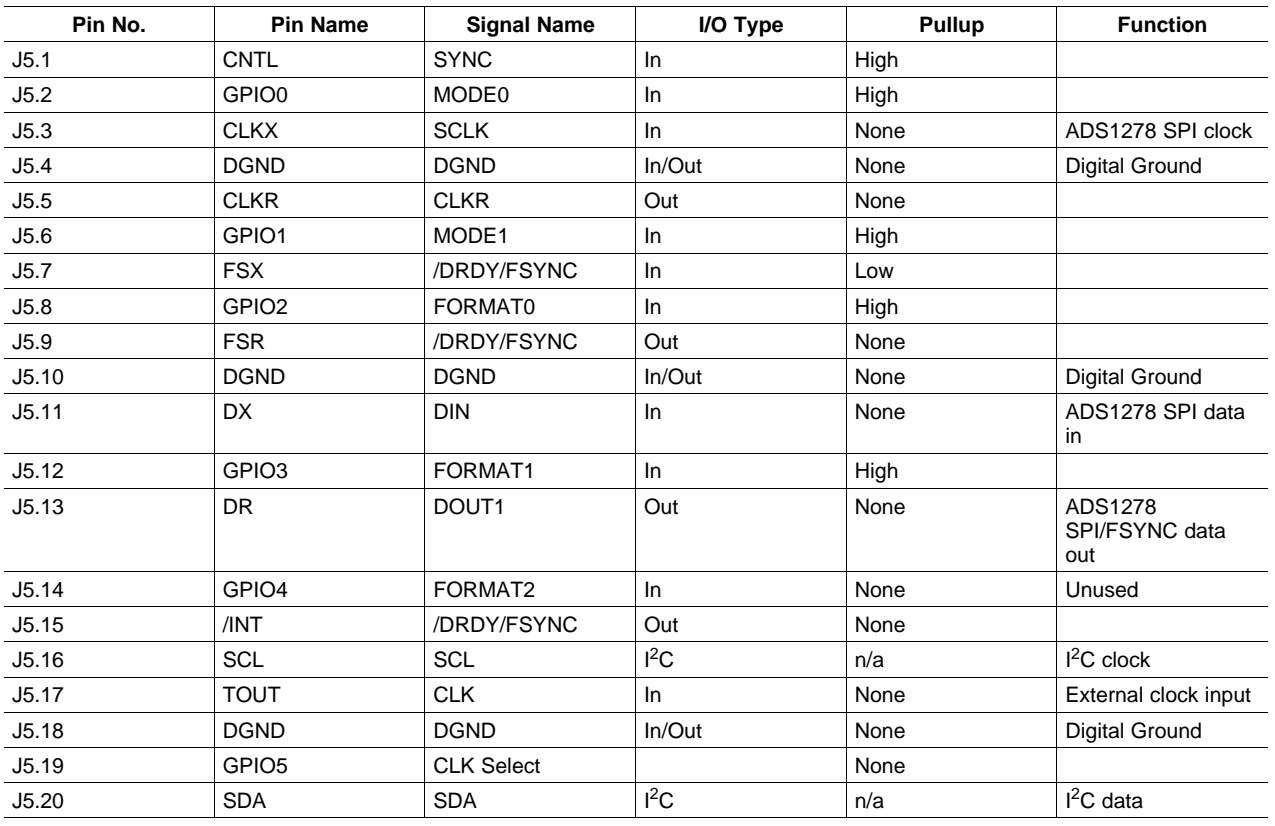

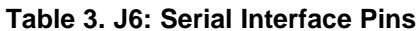

Many pins on J5 have weak pull-up/pull-down resistors. These resistors provide default settings for many of the control pins. Many pins on J5 correspond directly to ADS1278 pins. See the [ADS1278](http://www-s.ti.com/sc/techlit/sbas367) data sheet for complete details on these pins.

## *3.2 Data Output*

Most data communications are directed through DOUT1. The data from all eight channels can be observed on the DOUT1 pin using the TDM mode. That is the signal that is used by the ADS1278EVM-PDK to read back and display all the channels. All the data output signals (DOUT1 to DOUT8) can be monitored on J2. Figure 1 illustrates the pinout for J2.

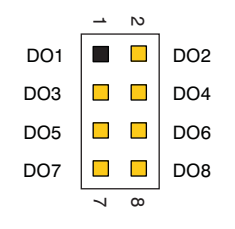

**Figure 1. Connector J2**

#### <span id="page-5-0"></span>**4 Power Supplies**

J3 is the power-supply input connector. Table 4 lists the configuration details for J3. A bipolar supply is needed for the amplifiers on each channel. The EVM includes <sup>a</sup> switching power supply to generate <sup>a</sup> +10V and –10V supply. For optimum noise performance, the external supplies (+VA and –VA) should be used.

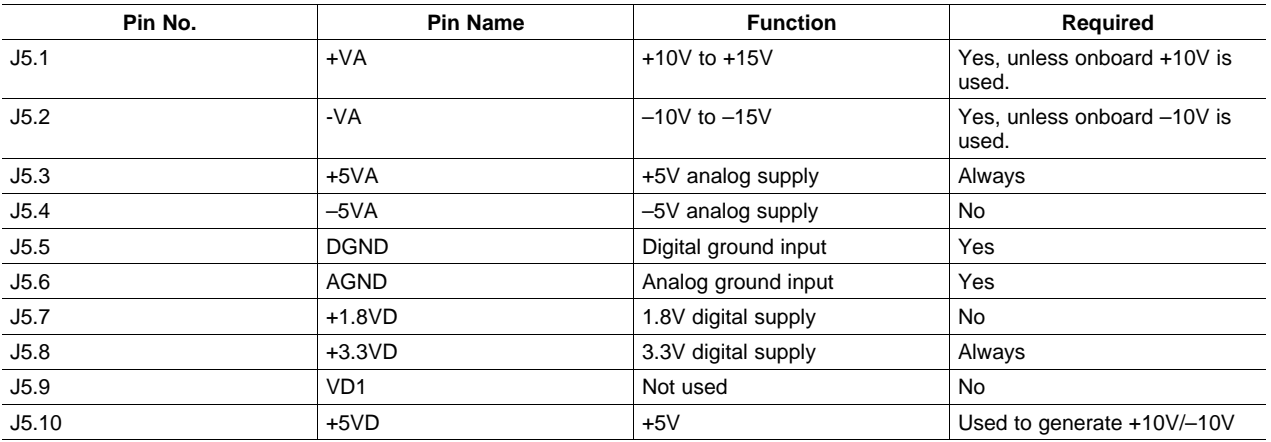

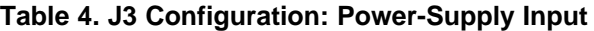

The 1.8V for DV<sub>DD</sub> comes from the voltage regulator U16 using 3.3V as the source voltage input.

All of the power supplies AVDD(+5V), DVDD(1.8V), IOVDD(3.3V) have corresponding jumpers J10,J11(AVDD), J13(DVDD) and J14(IOVDD) that can be replaced with <sup>a</sup> current meter to measure the respective supply currents.

## *4.1 Bipolar Power Options*

J15 and J16 require <sup>a</sup> jumper to select the voltage used by the onboard amplifiers. The external voltages can range from 10V to 15V. The onboard voltage is always 10V. Table 5 and Table 6 list the options for J15 and J16, respectively. [Figure](#page-6-0) 2 shows the pinout for connectors J15 and J16.

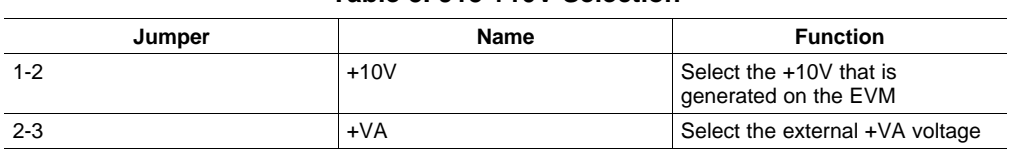

#### **Table 5. J15 +10V Selection**

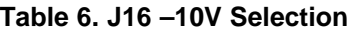

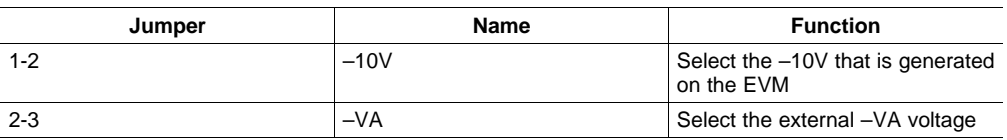

<span id="page-6-0"></span>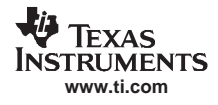

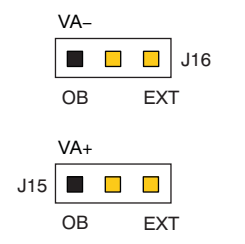

**Figure 2. Connectors J15, J16**

#### **5 Voltage Reference**

The ADS1278EVM has three sources for the reference voltage. Jumper J1 can select the voltage from either the REF3125 (U1) or REF1004 (U2). The reference from either source is filtered and buffered by U3A. Switch S1 chooses either the onboard reference or the external reference voltage that is connected to the reference pins of J9. Figure 3 illustrates the pinout for connector J1. Figure 4 shows switch S1 as it appears on the EVM.

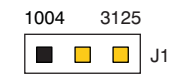

**Figure 3. Connector J1**

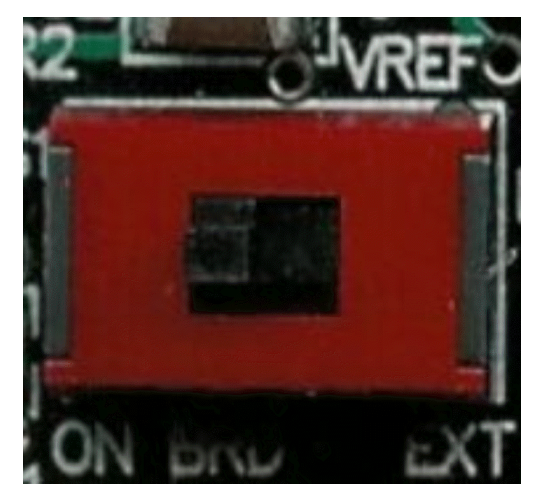

**Figure 4. Switch S1**

## **6 Clock Source**

The ADS1278 can select either the onboard 32 crystal oscillator of <sup>a</sup> clock supplied on the TOUT pin of connector J5 (pin 17).

Jumper J19 can be used to always select the 32 crystal (IOVDD position) or allow the clock selection to be controlled by GPIO5 (pin 19) on connector J5, as shown in Figure 5.

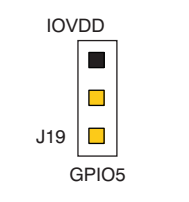

**Figure 5. Connector J5**

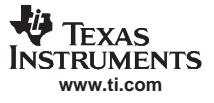

## <span id="page-7-0"></span>**7 EVM Operation**

The following section provides information on the analog input, digital control, and general operating conditions of the ADS1278EVM.

## *7.1 Analog Input*

Four of the analog input sources (channels 1–4) can be applied directly to J9 (top or bottom side) or through signal-conditioning modules available for the the modular EVM system. Terminal block J7 is connected in parallel with the analog signal connections to J9. The additional four channel sources (5–8) can be applied to the terminal block J8.

Each input signal can be selected to connect to directly to the analog inputs of the ADS1278 or they can use the OPA1632 buffers that are provided. Switches S2-9 can be switched away from the ADS1278 to select the Terminal Block (TBK) or towards the ADS1278 to select the Amplifier (AMP) for the analog inputs 1 through 8 as shown in Figure 6.

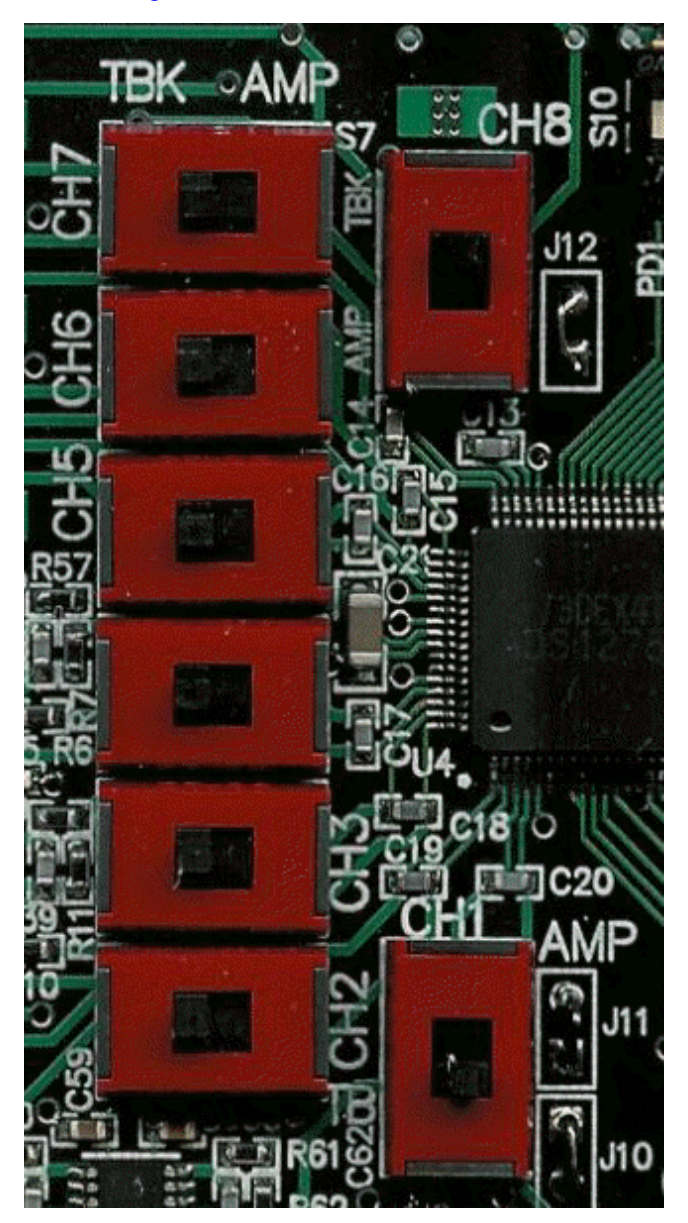

**Figure 6. Amplifier Selection Switches**

## <span id="page-8-0"></span>*7.2 Digital Control*

The digital control signals can be applied directly to J5 (top or bottom side). The modular ADS1278EVM can also be connected directly to <sup>a</sup> DSP or microcontroller interface board, such as the 5-6KINTERFACE or HPA-MCUINTERFACE boards available from Texas Instruments, or the MMB0 if purchased as part of the ADS1278EVM-PDK. For <sup>a</sup> list of compatible interface and/or accessory boards for the EVM or the ADS1278, see the relevant product folder on the TI web site. Some of the digital signals are controlled directly with pins on J5. Other signals such as the Power Down control can only be controlled with slide switches of the U17 and U18 that are set up and read using the  $I^2C$  signals on pins 16 and 18 of J5. The Format and Mode pins can be controlled by all three methods (slide switches, GPIO pins on J5, and the I 2 C control from U17.

## *7.3 ADS1278EVM-PDK Power Supply*

The ADS1278EVM can either be powered by an ac adapter or by applying the 5V, +10V and –10V to the connectors on the MMB0 board. The MMB0 board will provide the 5V and 3.3V to the ADS1278EVM along with the +10V and –10V signals. Because the circuitry is provided on the ADS1278EVM to generate +10V and –10V, the complete system can be powered from the supplied ac adapter that supplies +6V and 3A.

## *7.4 Default Jumper Settings and Switch Positions*

Figure 7 shows the jumpers found on the EVM and the respective factory default conditions for each.

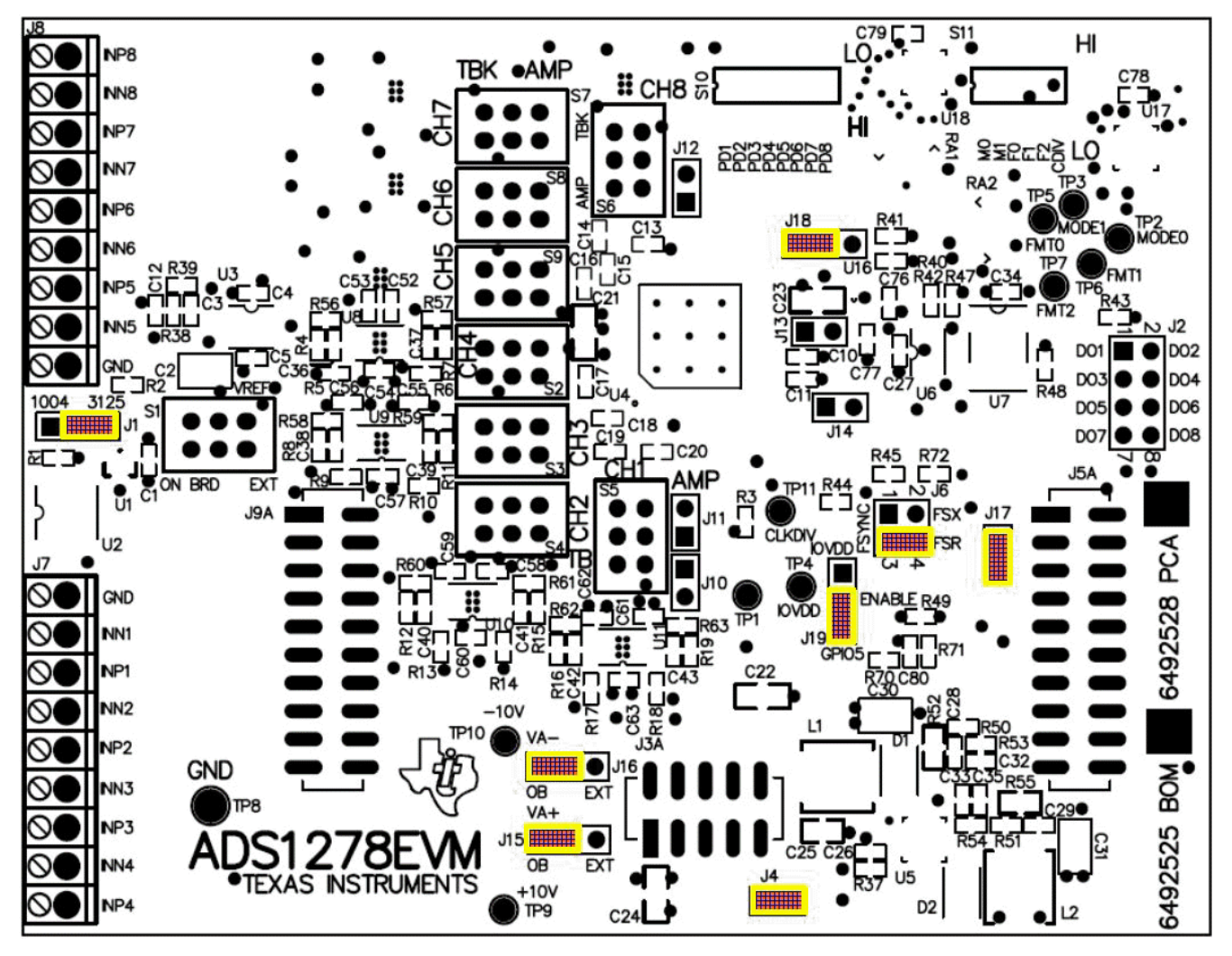

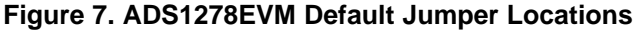

<span id="page-9-0"></span>Table 7 lists the switches found on the EVM and the respective factory default conditions for each.

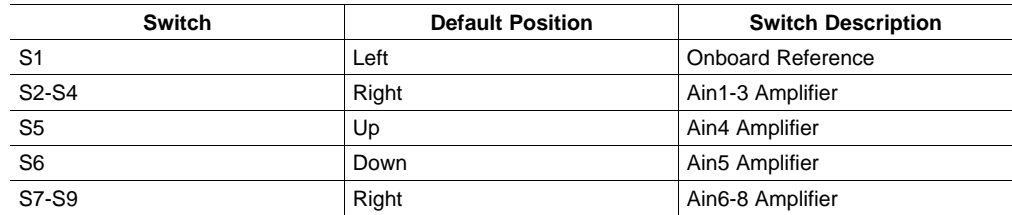

#### **Table 7. List of Switches**

## **8 ADS1278EVM-PDK Kit Operation**

This section provides information on using the ADS1278EVM-PDK, including setup, program installation, and program usage.

To prepare to evaluate the ADS1278 with the ADS1278EVM-PDK, complete the following steps:

- Step 1. Install the ADCPro software (if not already installed) on <sup>a</sup> PC.
- Step 2. Install the ADS1278EVM-PDK EVM plug-in software.
- Step 3. Set up the ADS1278EVM-PDK.
- Step 4. Connect <sup>a</sup> proper power supply or use the included ac adapter.
- Step 5. Run the ADCPro software.
- Step 6. Complete the Microsoft Windows USB driver installation process.

Each task is described in the subsequent sections of this document.

#### *8.1 Installing the ADCPro Software*

#### **CAUTION**

Do not connect the ADS1278EVM-PDK before installing the software on <sup>a</sup> suitable PC. Failure to observe this caution may cause Microsoft Windows to not recognize the ADS1278EVM-PDK.

The latest software is available from the TI web site at <http://www.ti.com/>. The CD-ROM shipped with the ADS1278EVM may not contain the latest software, but the ADCPro installer will check for updates when executed (if connected to the Internet), and then give you the option of downloading and installing the latest version. Refer to the [ADCPro](http://www-s.ti.com/sc/techlit/sbau128) User's Guide for instructions on installing and using the ADCPro software.

To install the ADS1278EVM-PDK plug-in, run the file: **ads1278evm-pdk-plugin-1.0.0.exe** (*1.0.0* is the version number, and increments with software version releases; you may have <sup>a</sup> different version on your CD). Double-click the file to run it; then follow the instructions shown. You can also utilize the ADCPro *Update Check* feature to check for newer versions of the ADS1278EVM-PDK plug-in, once you have installed one version of it.

The software should now be installed, but the USB drivers may not yet have been loaded by the PC operating system. This step will complete when the ADCPro software is executed; see [Section](#page-13-0) 8.4.

<span id="page-10-0"></span>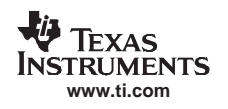

## *8.2 Setting Up the ADS1278EVM-PDK*

The ADS1278EVM-PDK contains both the ADS1278EVM and the MMB0 motherboard; however, the devices are shipped unconnected. Follow these steps to set up the ADS1278EVM-PDK.

Step 1. Unpack the ADS1278EVM-PDK kit.

Step 2. Set the jumpers and switches on the MMB0 as shown in Figure 8.

- •Set the Boot Mode switch to USB.
- •Connect +5V and +5VA on jumper block J13 (if +5V is supplied from J14 +5VA).
- Leave +5V and +VA disconnected on jumper block J13.
- • If the PDK will be powered from an ac adapter, connect J12. If the PDK will be powered through the terminal block, disconnect J12. (See [Section](#page-12-0) 8.3 for details on connecting the power supply.)

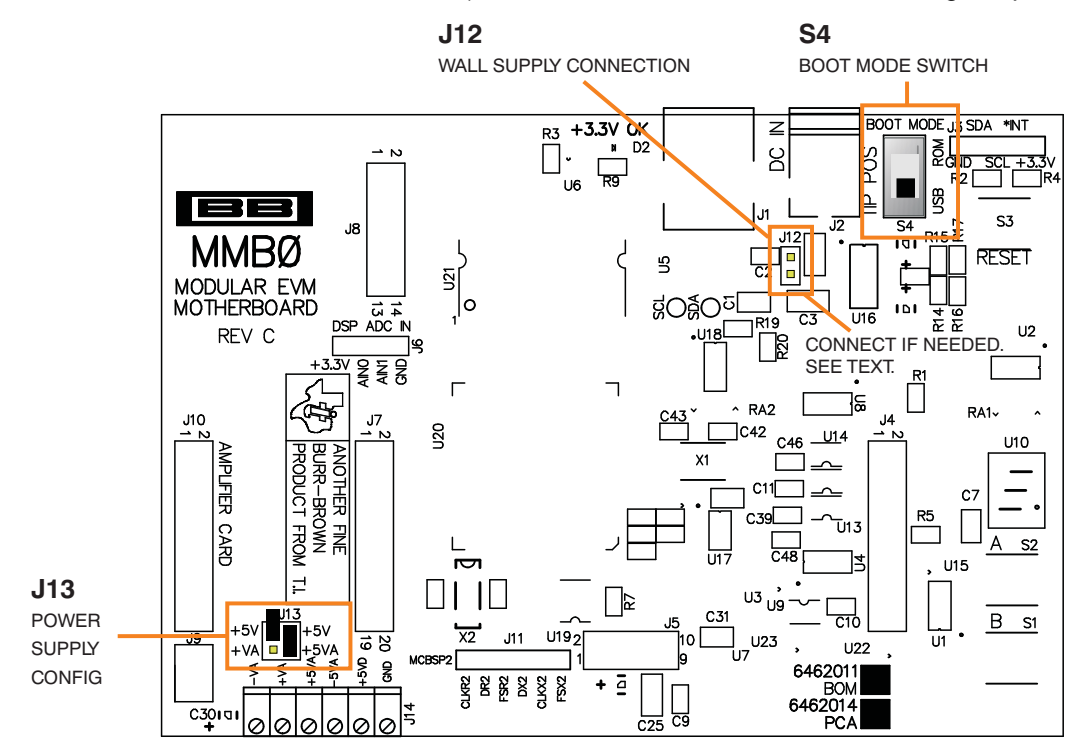

**Figure 8. MMB0 Initial Setup**

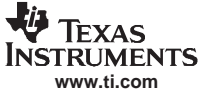

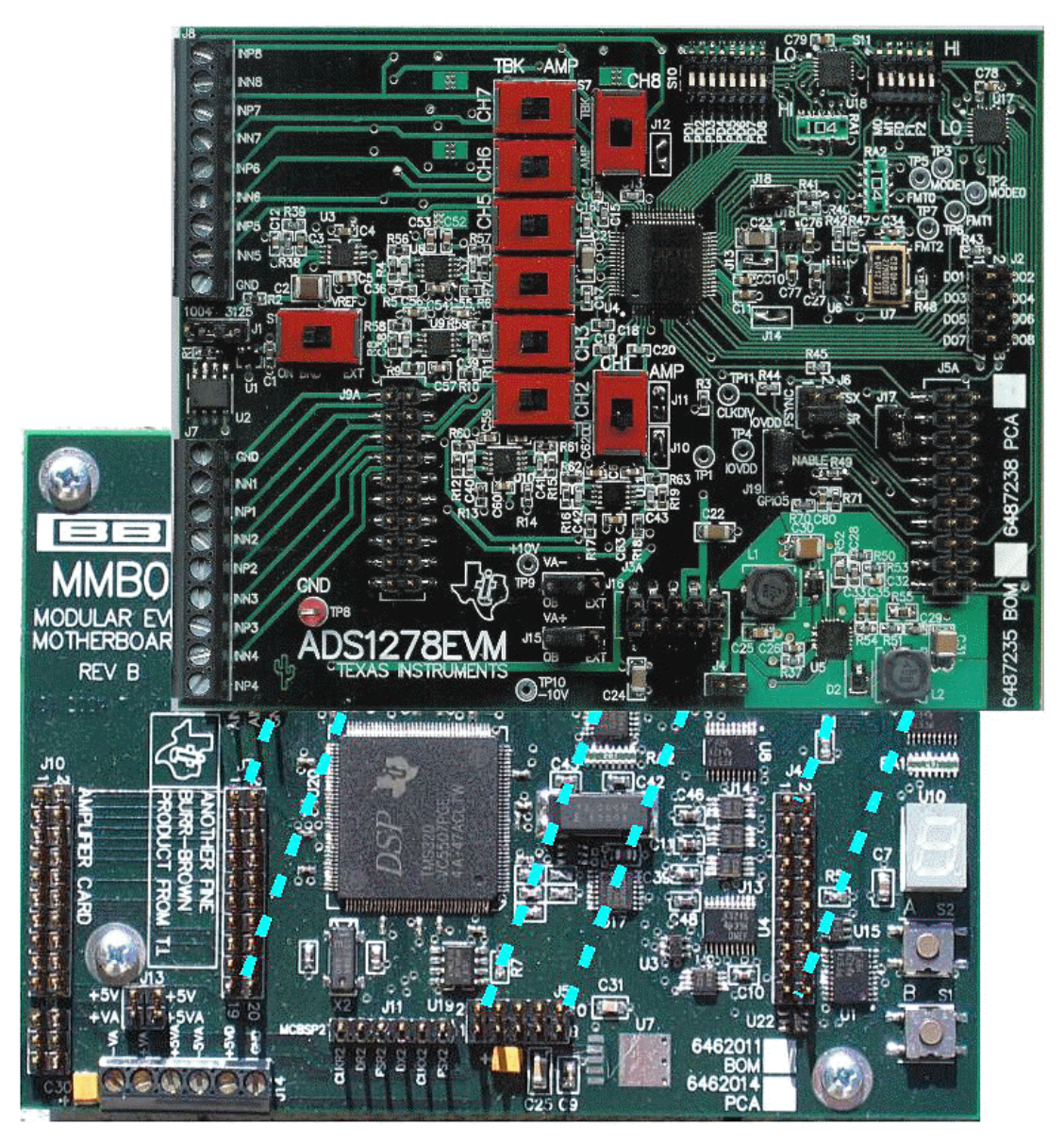

<span id="page-11-0"></span>Step 3. Plug the ADS1278EVM into the MMB0, as Figure 9 illustrates.

**Figure 9. Connecting ADS1278EVM to MMB0**

## **CAUTION**

Do not misalign the pins when plugging the ADS1278EVM into the MMB0. Check the pin alignment carefully before applying power to the PDK.

Step 4. Set the jumpers and switches on the ADS1278EVM as shown in [Figure](#page-8-0) 7 (note that these settings are the factory-configured settings for the EVM). If not using the onboard 10V power supplies, change J15 and J16 to the EXT connection.

<span id="page-12-0"></span>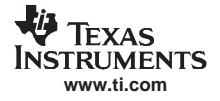

### **8.2.1 About the MMB0**

The MMB0 is <sup>a</sup> modular EVM system motherboard. It is designed around the [TMS320VC5507](http://focus.ti.com/docs/prod/folders/print/tms320vc5507.html), <sup>a</sup> DSP with an onboard USB interface from Texas Instruments. The MMB0 also has 16MB of SDRAM installed.

The MMB0 is not sold as <sup>a</sup> DSP development board, and it is not available separately. TI cannot offer support for the MMB0 except as part of an EVM kit. For schematics or other information about the MMB0, contact Texas Instruments.

## *8.3 Connecting the Power Supply*

The ADS1278EVM-PDK can be operated with <sup>a</sup> unipolar +5V supply or <sup>a</sup> combination of +5V and bipolar  $\pm$ (10V to 15V) supply.

When the MMB0 DSP is powered properly, LED D2 glows green. The green light indicates that the 3.3V supply for the MMB0 is operating properly. (It does **not** indicate that the EVM power supplies are operating properly.)

#### **8.3.1 Connecting an AC Adapter**

An ac adapter can be connected to barrel jack J2 on the MMB0. J2 is located next to the USB connector. The adapter must output 6V–7V dc. The connector must be sleeve-negative, tip-positive. It should have a current rating of at least 2A.

Jumper J12 on the MMB0 connects <sup>a</sup> wall-mounted power supply to the board. To use the wall-mount supply, J12 must be shorted. Figure 10 illustrates how to connect an ac adapter to the MMB0.

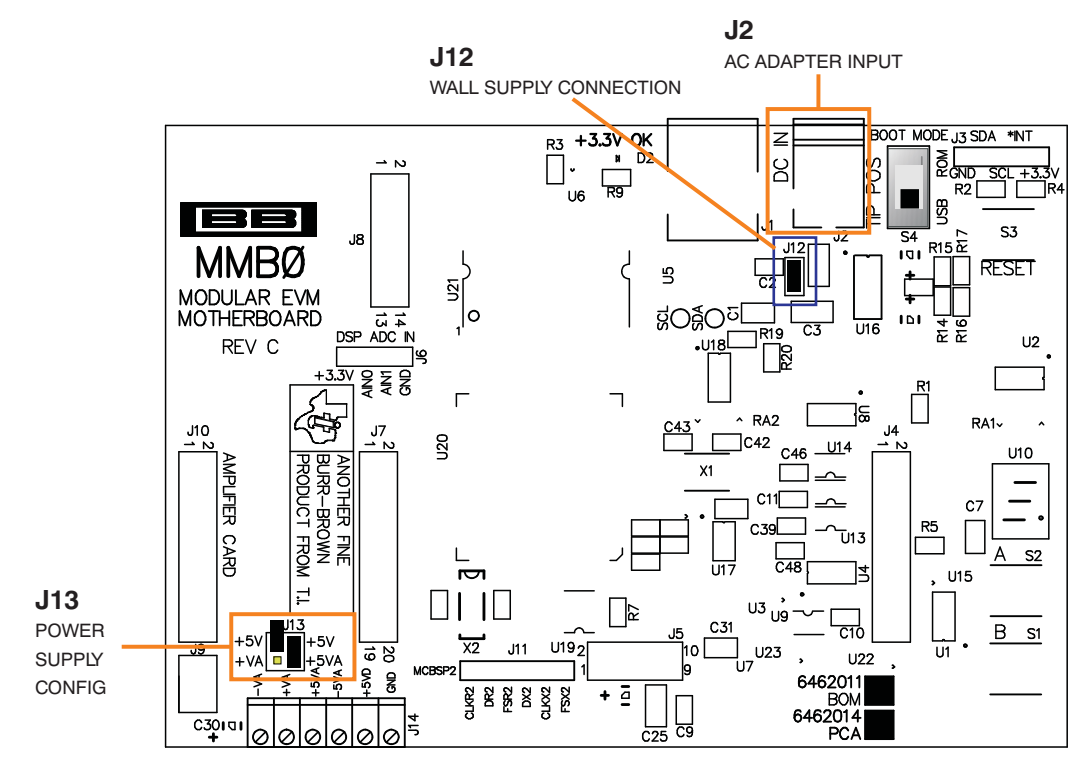

**Figure 10. Connecting an AC Adapter**

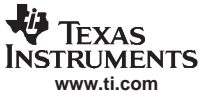

#### <span id="page-13-0"></span>**8.3.2 Connecting <sup>a</sup> Laboratory Power Supply**

A laboratory power supply can be connected through terminal block J14 on the MMB0, as shown in Figure 11. Both unipolar and bipolar configurations are supported.

To use <sup>a</sup> unipolar lab power supply configuration:

- •Disconnect J12 on the MMB0.
- Connect <sup>a</sup> +5V dc supply to the +5VD terminal on J14.
- Connect ground of the dc supply to the GND terminal on J14.

For bipolar mode, also connect <sup>a</sup> -10V dc supply to the –VA, and +10V on the +VA terminals on J14.

It is not necessary to connect <sup>a</sup> +5V dc supply voltage to the +5VA terminal on J14 if the +5V/+5VA position on J13 is shorted.

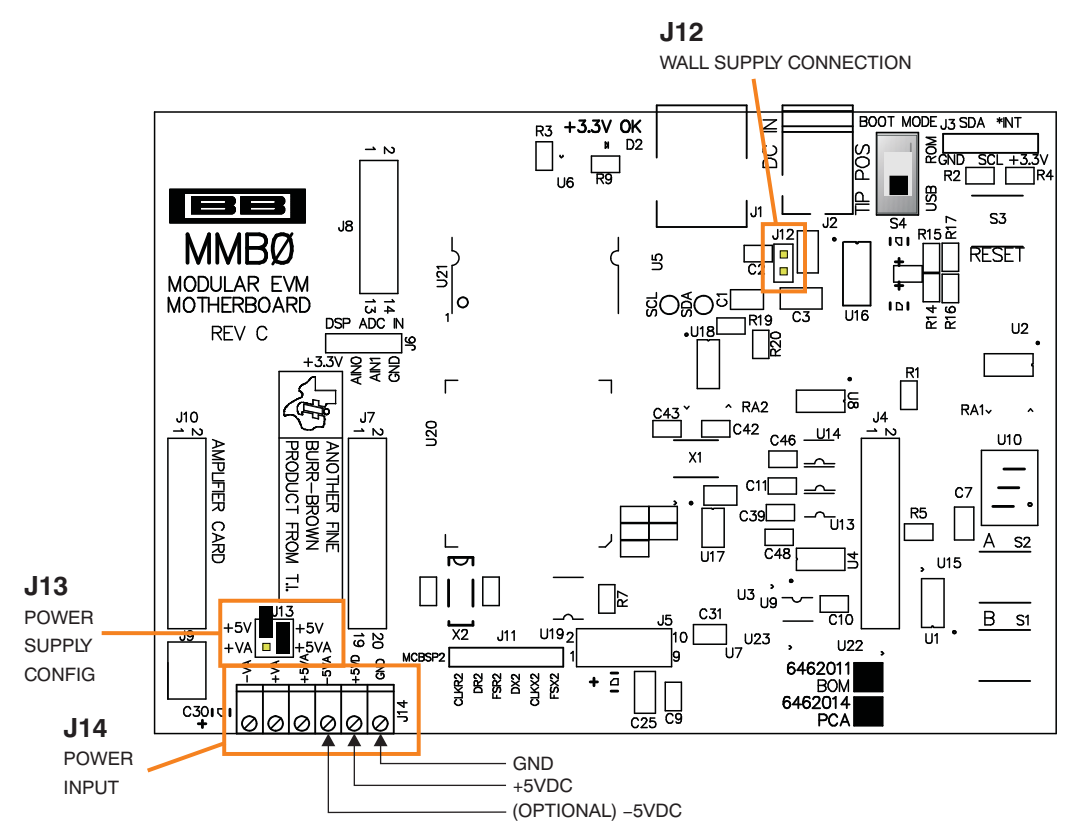

**Figure 11. Laboratory Power Supply Connection**

#### *8.4 Running the Software and Completing Driver Installation*

**Note:** The software is continually under development. These instructions and screen images are current at the time of this writing, but may not exactly match future releases.

The program for evaluating the ADS1278EVM-PDK is called ADCPro. This program uses plug-ins to communicate with the EVM. The ADS1278EVM-PDK plug-in is included in the ADS1278EVM-PDK package.

The program currently runs only on Microsoft Windows platforms of Windows XP or higher.

<span id="page-14-0"></span>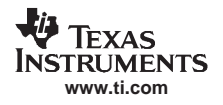

Follow these procedures to run ADCPro and complete the necessary driver installation:

1. Start the software by selecting *ADCPro* from the Windows Start menu. The screen in Figure 12 appears.

| <b>ADCPro</b>                                  |                                  |                                                                                        | $\Box \Box X$ |
|------------------------------------------------|----------------------------------|----------------------------------------------------------------------------------------|---------------|
| File EVM Test Tools Help                       |                                  |                                                                                        |               |
| Continuous<br>Data recorder   Ready<br>Acquire | $File \boxed{3}$<br>$\mathbb{D}$ | $\left  \frac{1}{\tau} \right $ Length $\left  \frac{1}{\tau} \right $ 2048<br>samples |               |
| Load an EVM Plugin from<br>the EVM menu option |                                  | Load a Test Plugin from the Test menu option                                           |               |

**Figure 12. ADCPro Software Start-up Display Window**

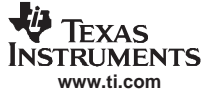

<span id="page-15-0"></span>2. Select *ADS1278EVM* from the EVM drop-down menu. The ADS1278EVM-PDK plug-in appears in the left pane, as shown in Figure 13.

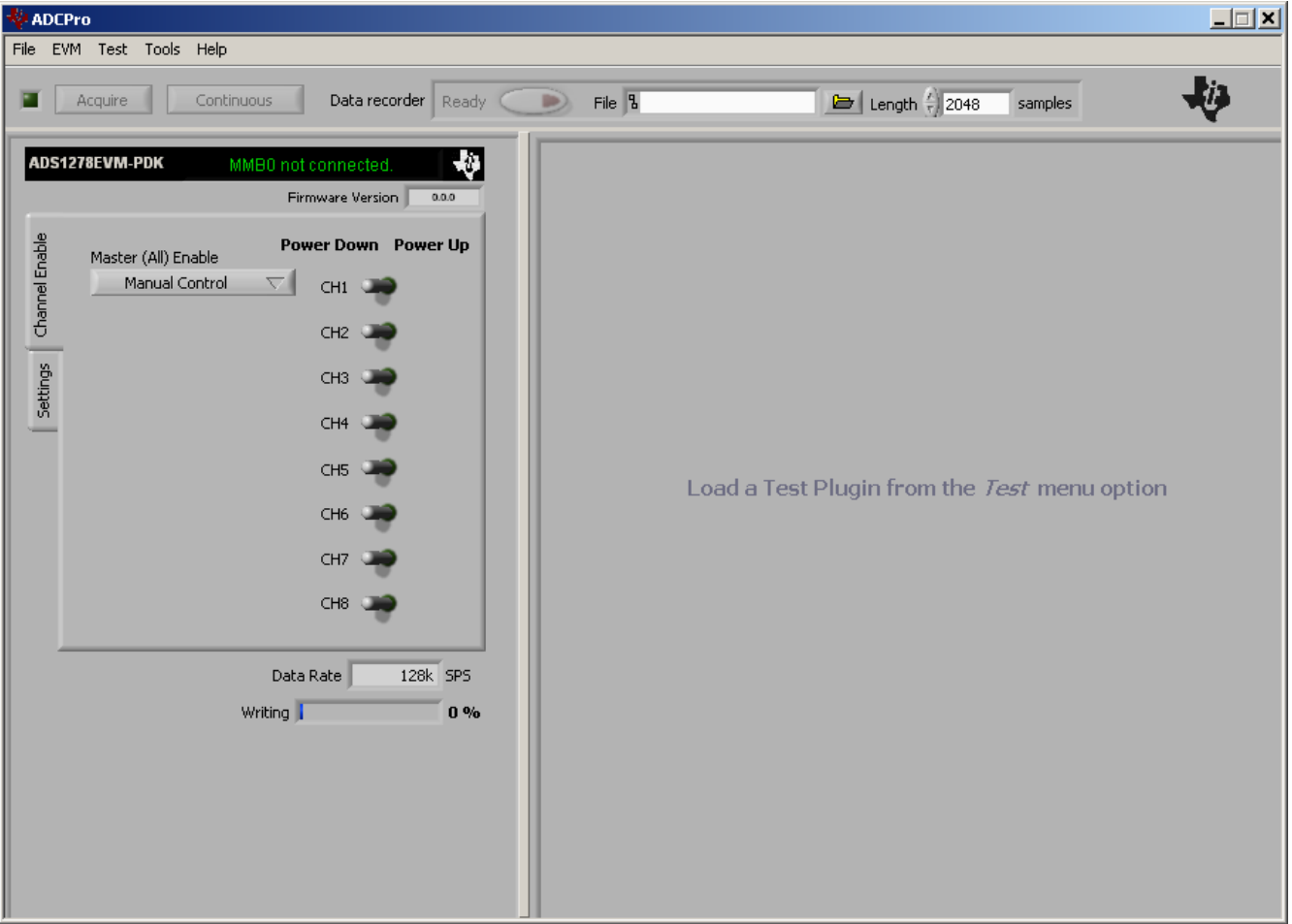

## **Figure 13. ADS1278EVM-PDK Plug-In Display Window**

- 3. The ADS1278EVM-PDK plug-in window has <sup>a</sup> status area at the top of the screen. When the plug-in is first loaded, the plug-in searches for the board. You will see <sup>a</sup> series of messages in the status area indicating this action.
- 4. Apply power to the PDK and connect the board to an available PC USB port.

<span id="page-16-0"></span>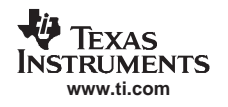

5. If you have not yet loaded the operating system drivers, Windows will display the Windows Install New Driver Wizard sequence (illustrated in Figure 14 through [Figure](#page-18-0) 18). Accept the default settings.

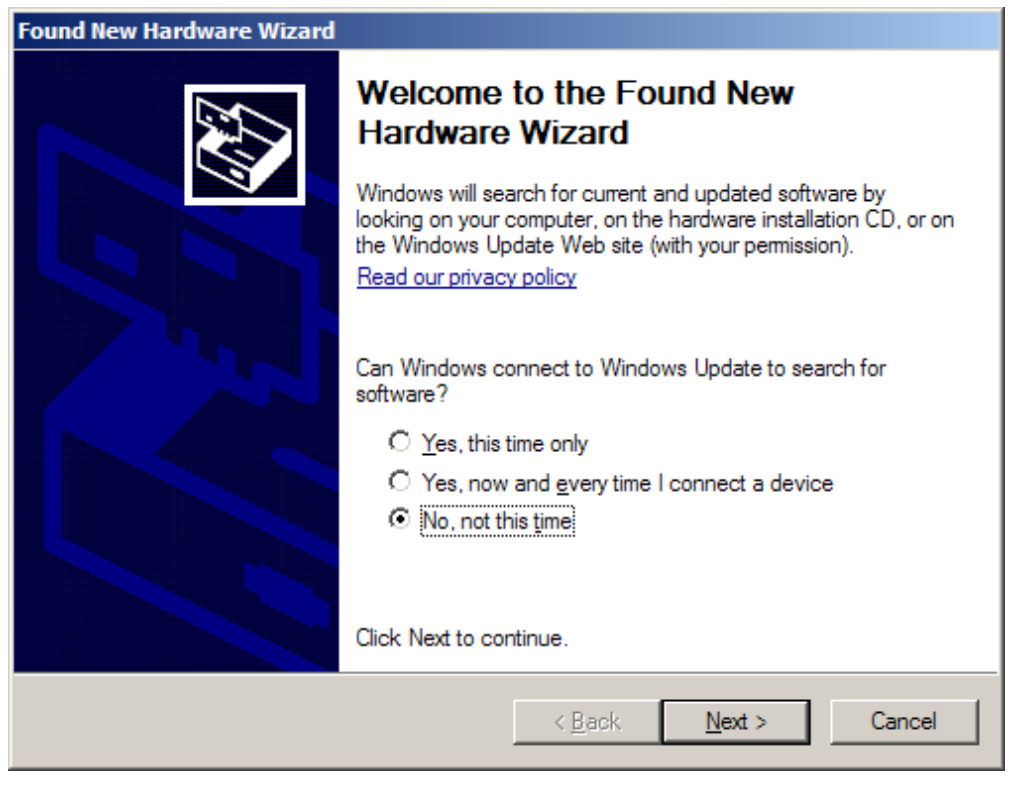

**Figure 14. Install New Driver Wizard Screen 1**

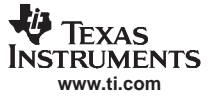

<span id="page-17-0"></span>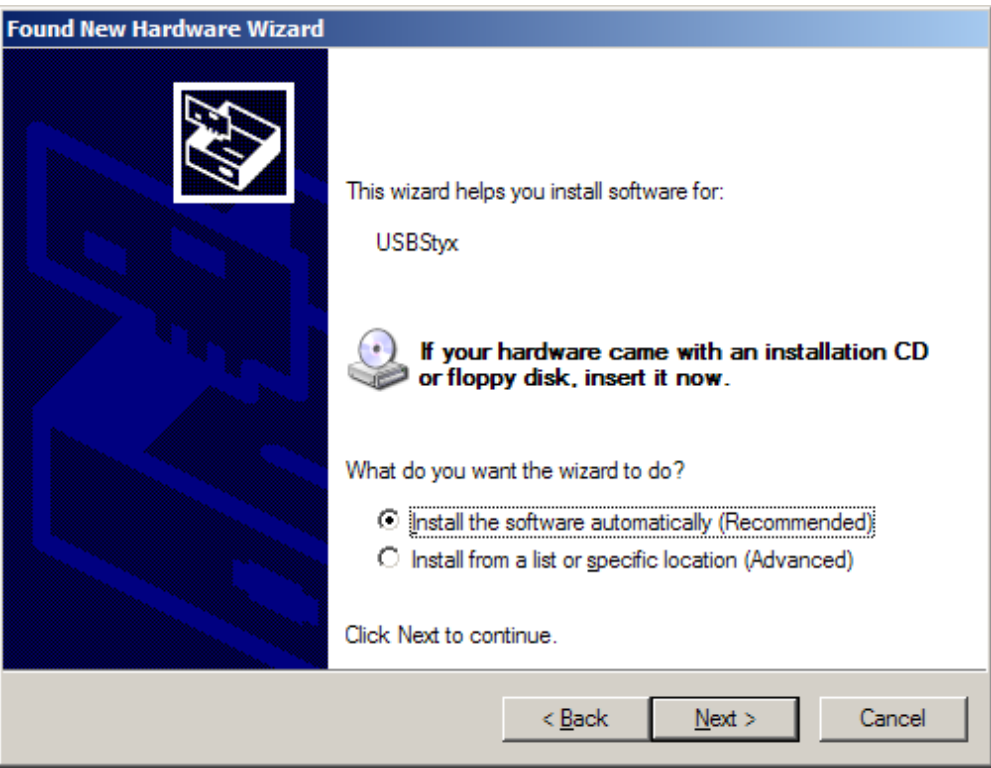

**Figure 15. Install New Driver Wizard Screen 2**

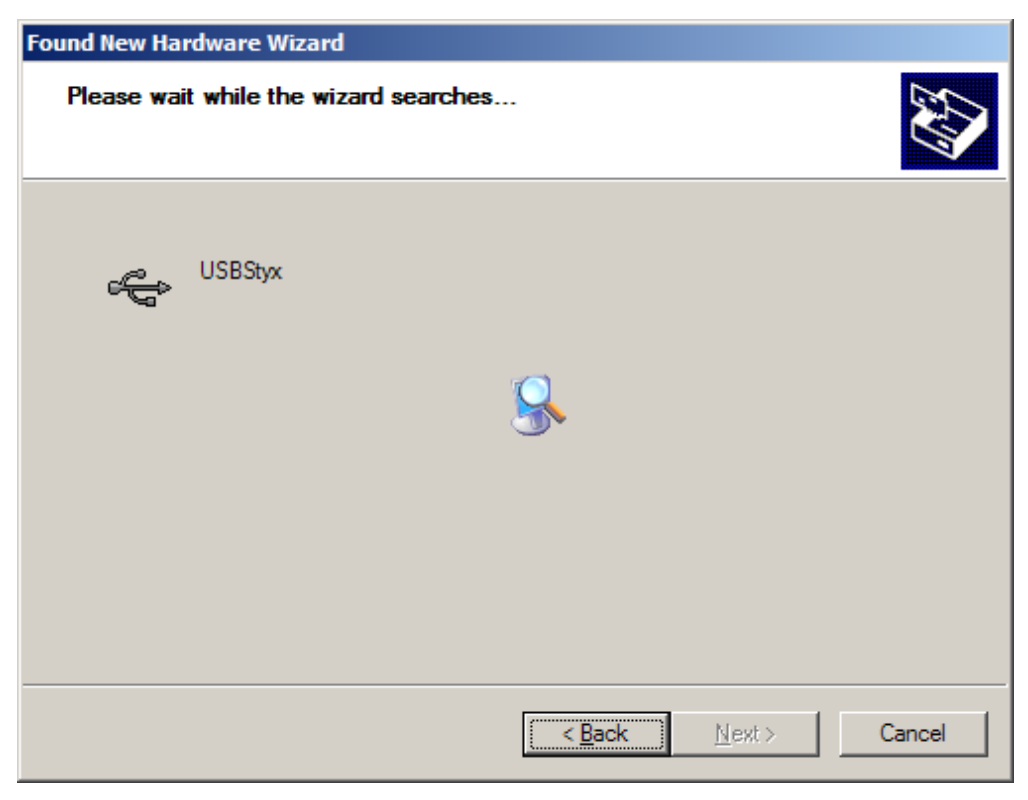

**Figure 16. Install New Driver Wizard Screen 3**

<span id="page-18-0"></span>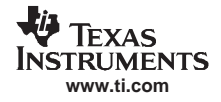

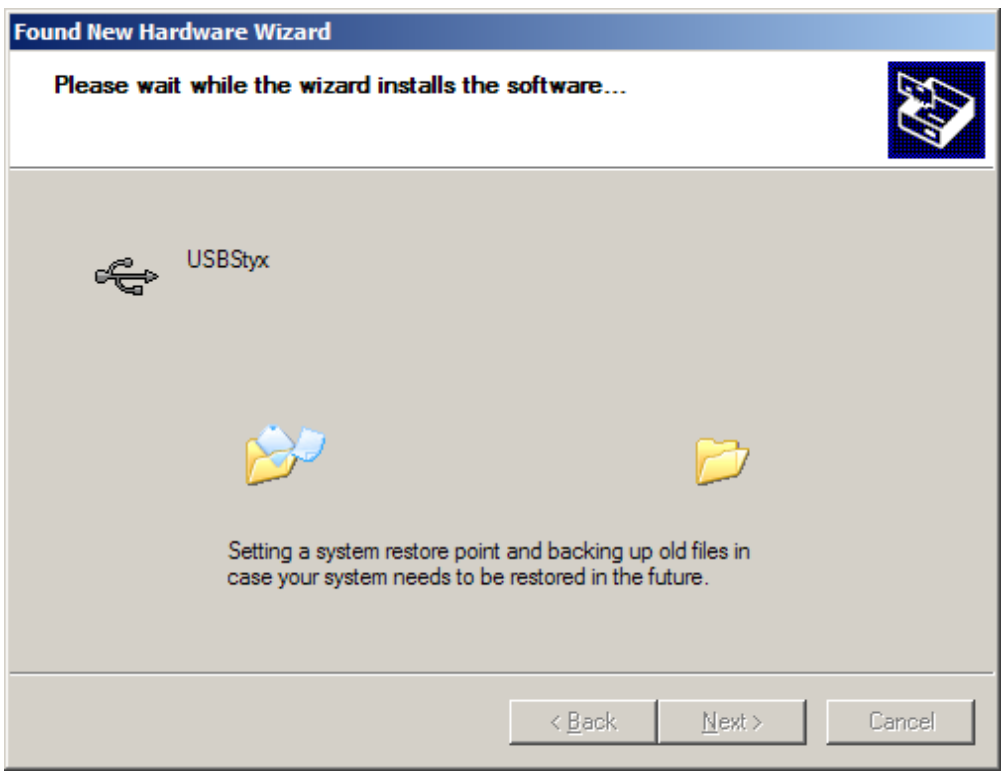

**Figure 17. Install New Driver Wizard Screen 4**

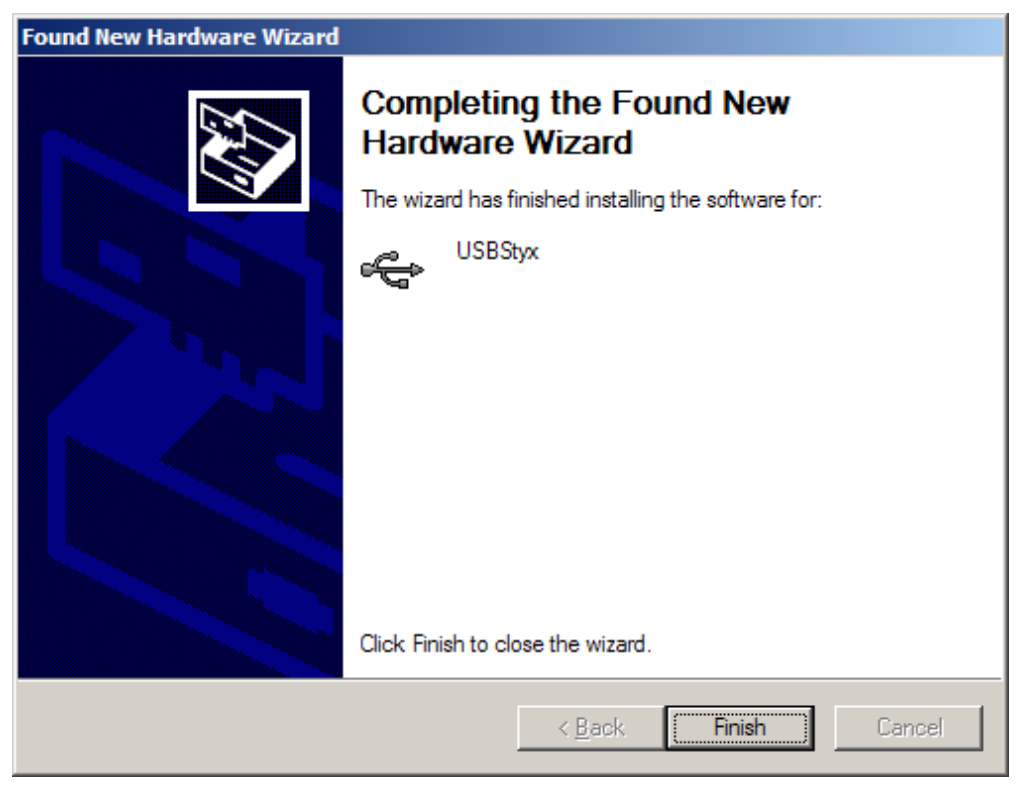

#### **Figure 18. Install New Driver Wizard Screen 5**

6. When Windows installs the software driver, the plug-in downloads the firmware to the MMB0.

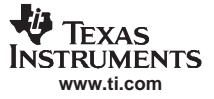

- <span id="page-19-0"></span>7. Windows displays the installation wizard <sup>a</sup> second time. Again, accept the default settings.
- 8. The status area displays <sup>a</sup> Connected message. The software is now ready to use.

The driver installation wizard sequence should not appear again, unless you connect the board to <sup>a</sup> different USB port.

## **9 Evaluating Performance with the ADCPro Software**

The evaluation software is based on ADCPro, <sup>a</sup> program that operates using <sup>a</sup> variety of plug-ins. (The ADS1278EVM plug-in is installed as described in the installation [Section](#page-13-0) 8.4.)

To use ADCPro, load an EVM plug-in and <sup>a</sup> test plug-in. To load an EVM plug-in, select it from the *EVM* menu. To load <sup>a</sup> test plug-in, select it from the *Test* menu. To unload <sup>a</sup> plug-in, select the *Unload* option from the corresponding menu.

Only one of each kind of plug-in can be loaded at <sup>a</sup> time. If you select <sup>a</sup> different plug-in, the previous plug-in is unloaded.

## *9.1 Using the ADS1278EVM-PDK Plug-in*

The ADS1278EVM-PDK plug-in for ADCPro provides complete control over all settings of the ADS1278. It consists of <sup>a</sup> tabbed interface (see [Figure](#page-15-0) 13), with different functions available on different tabs. These controls are described in this section.

You can adjust the ADS1278EVM settings when you are not acquiring data. During acquisition, all controls are disabled and settings may not be changed.

When you change <sup>a</sup> setting on the ADS1278EVM plug-in, the setting immediately updates on the board.

Settings on the ADS1278EVM correspond to settings described in the [ADS1278](http://www-s.ti.com/sc/techlit/sbas367) data sheet; see the ADS1278 data sheet (available for download at [www.ti.com](http://www.ti.com)) for details.

Because the effective data rate of the ADS1278 depends upon settings of the Clock Freq and Operating Mode, the **Data Rate** indicator in the lower right corner of the plug-in interface is always visible and updates whenever <sup>a</sup> setting changes that affects the data rate.

<span id="page-20-0"></span>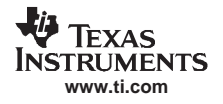

## **9.1.1 Channel Enable Tab**

The ADS1278 can acquire from one to eight channels simultaneously. The *ChannelEnable* tab (as shown in Figure 19) provides the control to turn each channel on or off.

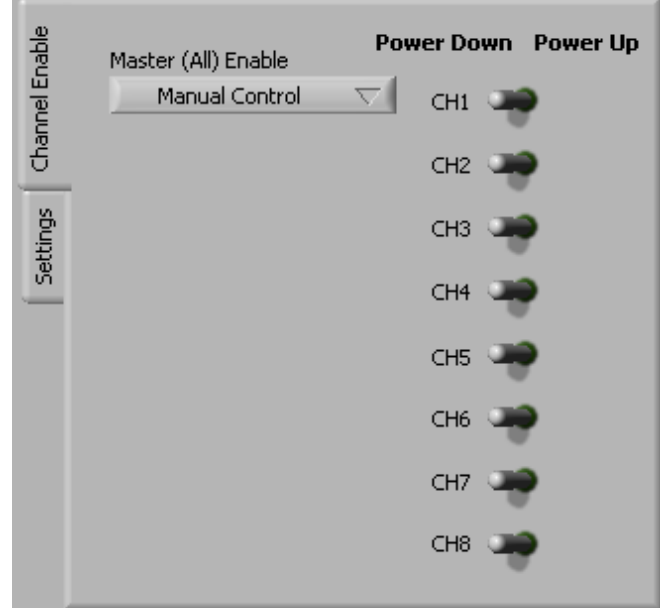

## **Figure 19. Channel Enable**

In addition, the Manual Control button (shown in Figure 20) can be used to enable or disable all the channels.

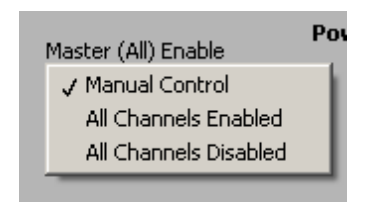

**Figure 20. Manual Channel Control**

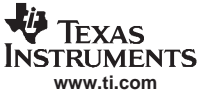

#### <span id="page-21-0"></span>**9.1.2 Settings Tab**

The ADS1278 requires <sup>a</sup> clock to operate. The frequency is chosen for the different operating modes, as shown in Table 8.

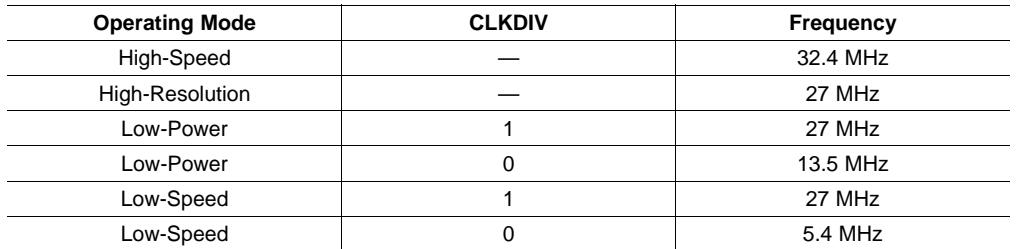

## **Table 8. Operating Modes: Clock Frequency**

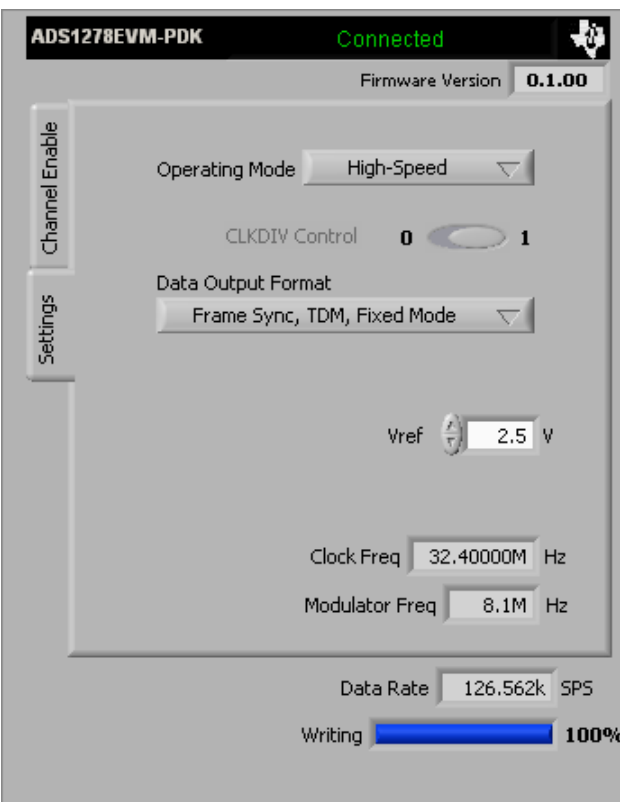

**Figure 21. Clock Settings and Mode**

The Operating Mode control (illustrated in Figure 22) can select from High-Speed, High-Resolution, Low-Power, or Low-Speed.

| Operating Mode | J High-Speed    |  |
|----------------|-----------------|--|
|                | High-Resolution |  |
| CLKDIV C       | Low-Power       |  |
|                | Low-Speed       |  |

**Figure 22. Operating Mode**

<span id="page-22-0"></span>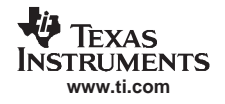

*Evaluating Performance with the ADCPro Software*

The CLKDIV control can be selected to be **0** or **1**. The Data Output Formats are limited to the Frame Sync, TDM Format, but both Dynamic and Fixed Mode can be selected. Figure 23 shows the output data format options.

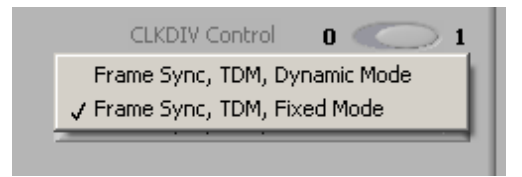

**Figure 23. Output Data Format**

## **9.1.3 Collecting Data**

Once you have configured the ADS1278 for your test scenario, press the ADCPro **Acquire** button to start the collection of the number of datapoints specified in the Test plug-in *Block Size* control. The ADS1278EVM-PDK plug-in disables all the front panel controls while acquiring, and displays <sup>a</sup> progress bar as shown in Figure 24.

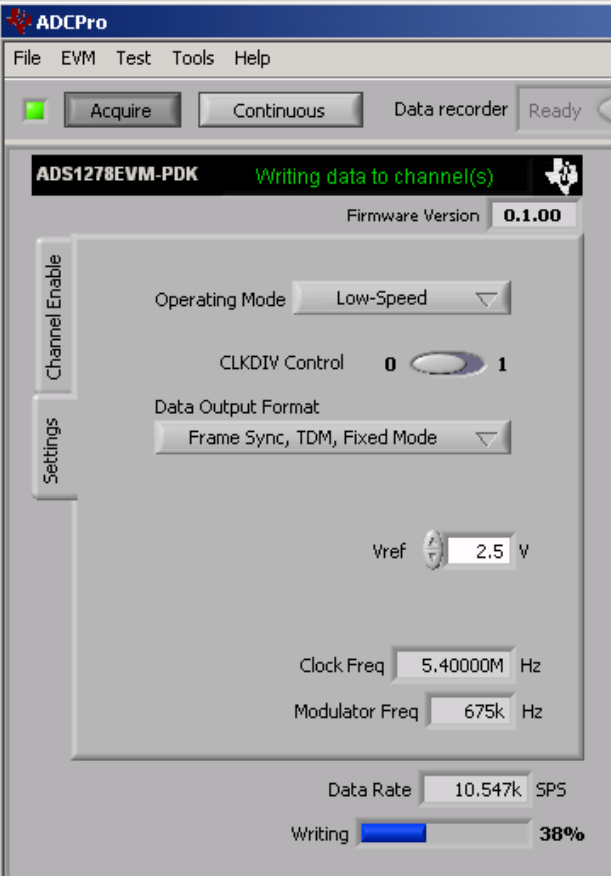

**Figure 24. Progress Bar While Collecting Data**

For more information on testing analog-to-digital converters in general and using ADCPro and Test plug-ins, refer to the **[ADCPro](http://www-s.ti.com/sc/techlit/SBAU128) User Guide**.

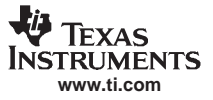

## <span id="page-23-0"></span>*9.2 Troubleshooting*

If ADCPro stops responding while the ADS1278EVM-PDK is connected, try unplugging the power supply from the PDK. Unload and reload the plug-in before reapplying power to the PDK.

#### **10 Schematics and Layout**

Schematics for the ADS1278EVM are appended to this user's guide. The bill of materials is provided in Table 9.

## *10.1 Bill of Materials*

**Note:** All components should be compliant with the European Union Restriction on Use of Hazardous Substances (RoHS) Directive. Some part numbers may be either leaded or RoHS. Verify that purchased components are RoHS-compliant. (For more information about TI's position on RoHS compliance, see the TI web [site](http://focus.ti.com/quality/docs/gencontent.tsp?templateId=5909&navigationId=11219&contentId=5057).)

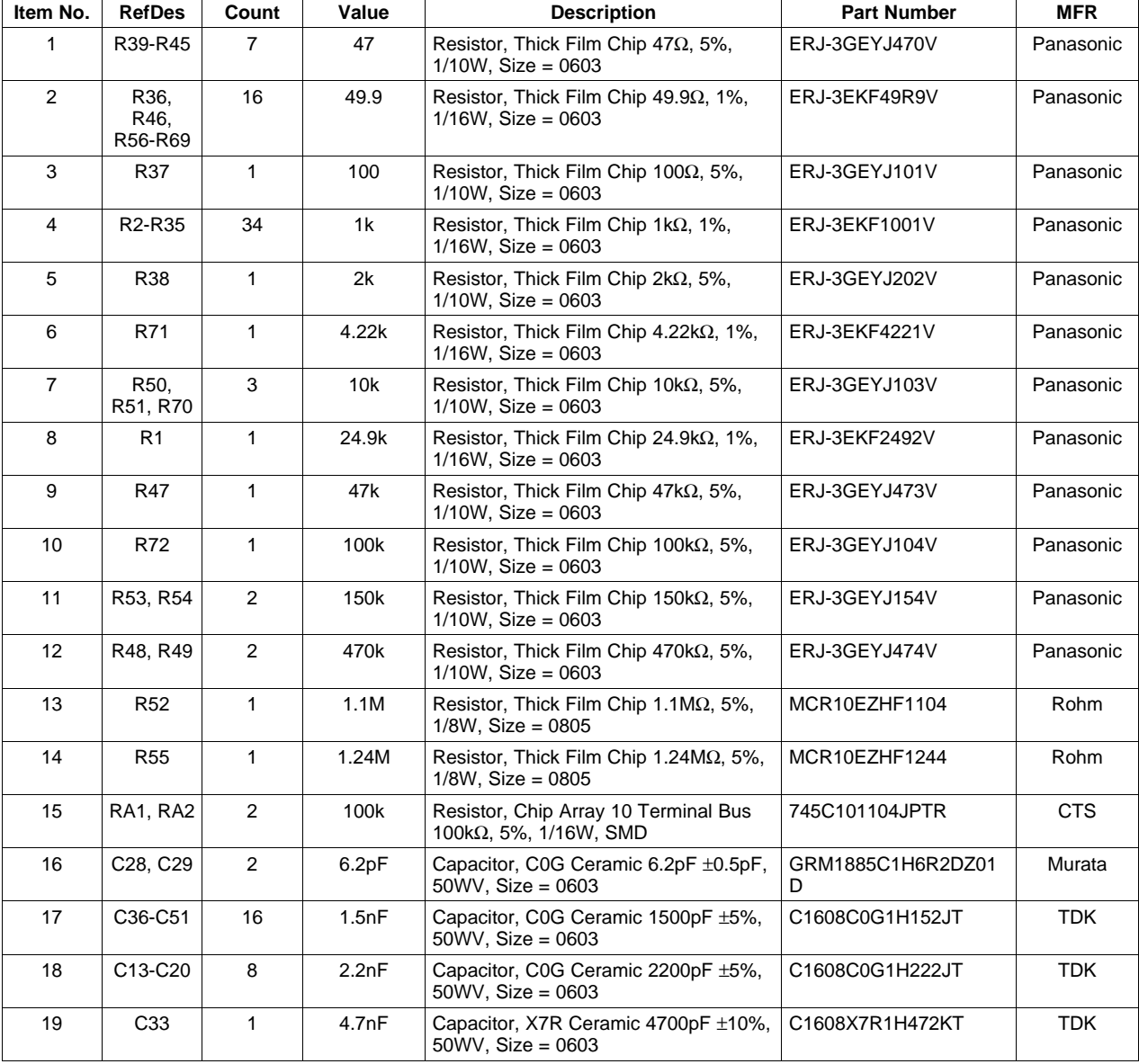

#### **Table 9. ADS1278EVM Bill of Materials**

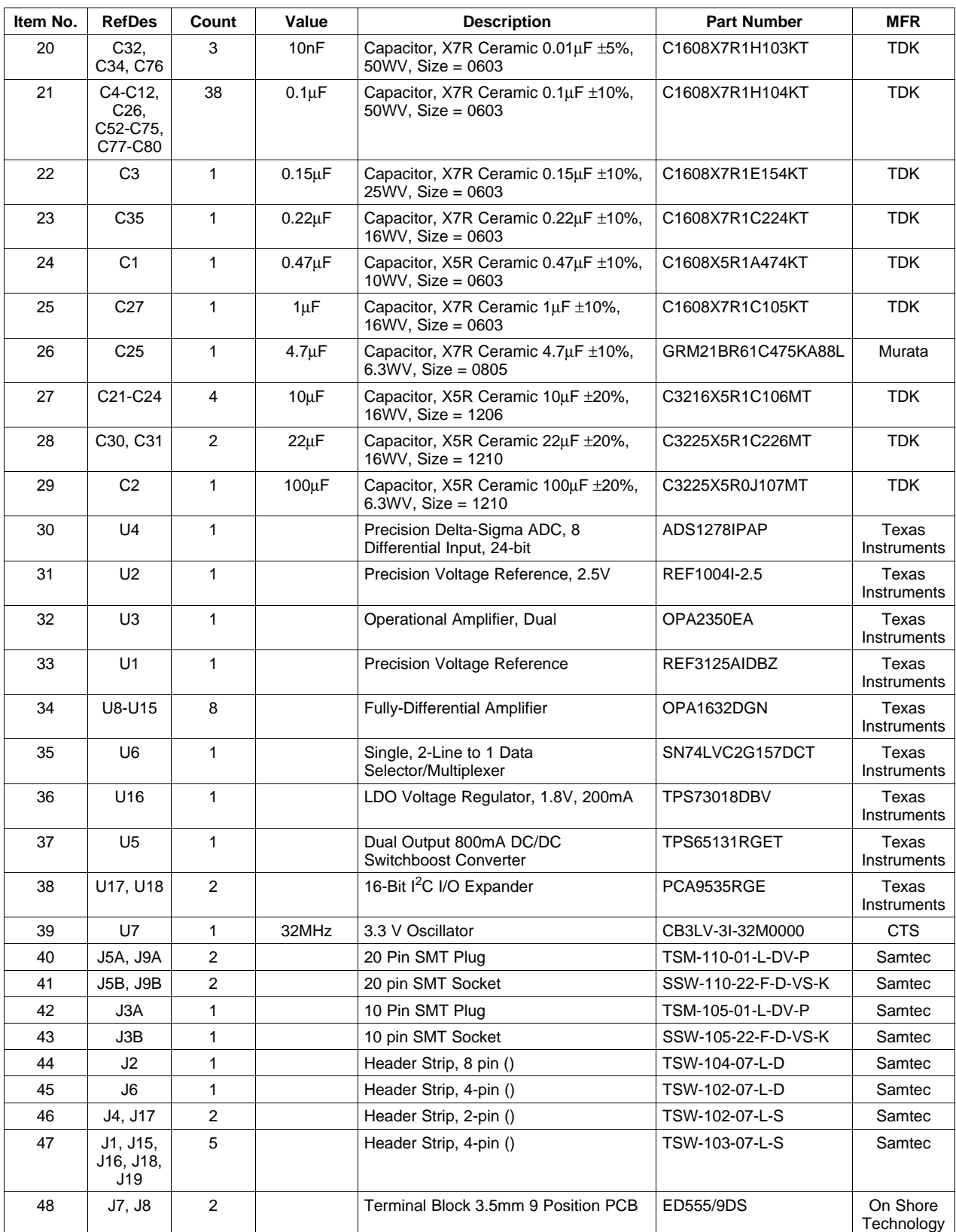

## **Table 9. ADS1278EVM Bill of Materials (continued)**

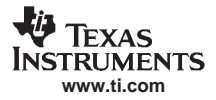

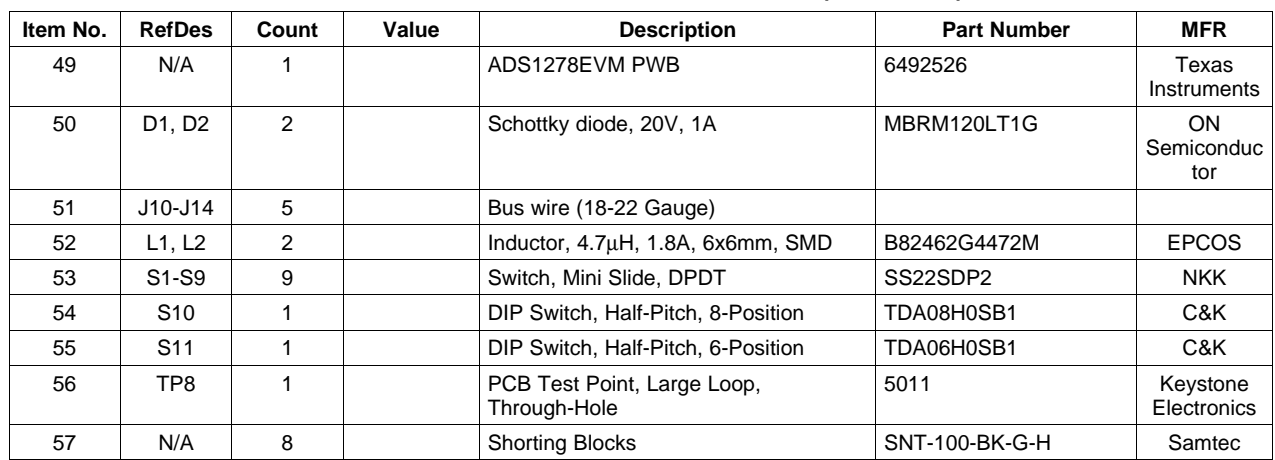

## **Table 9. ADS1278EVM Bill of Materials (continued)**

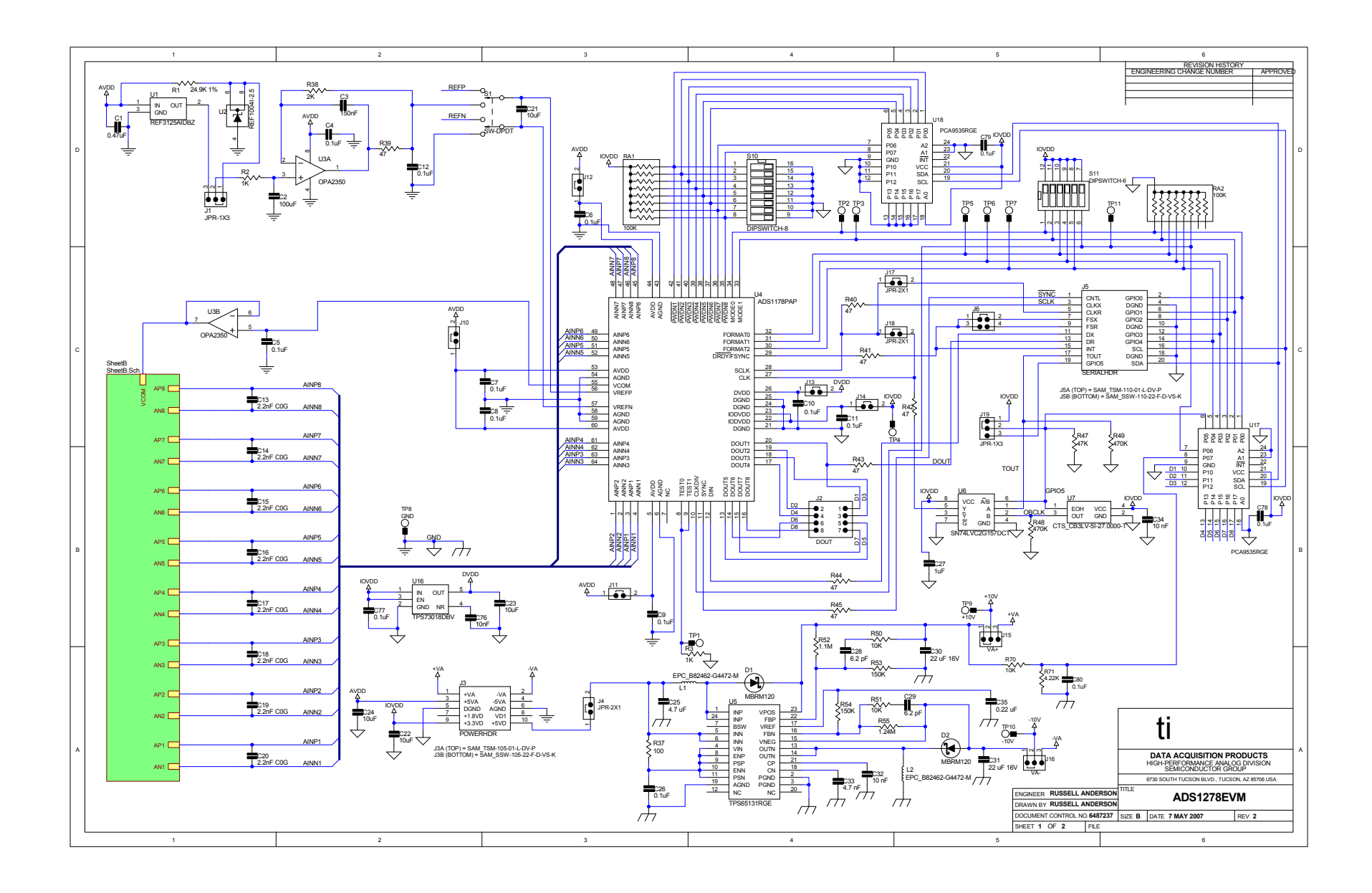

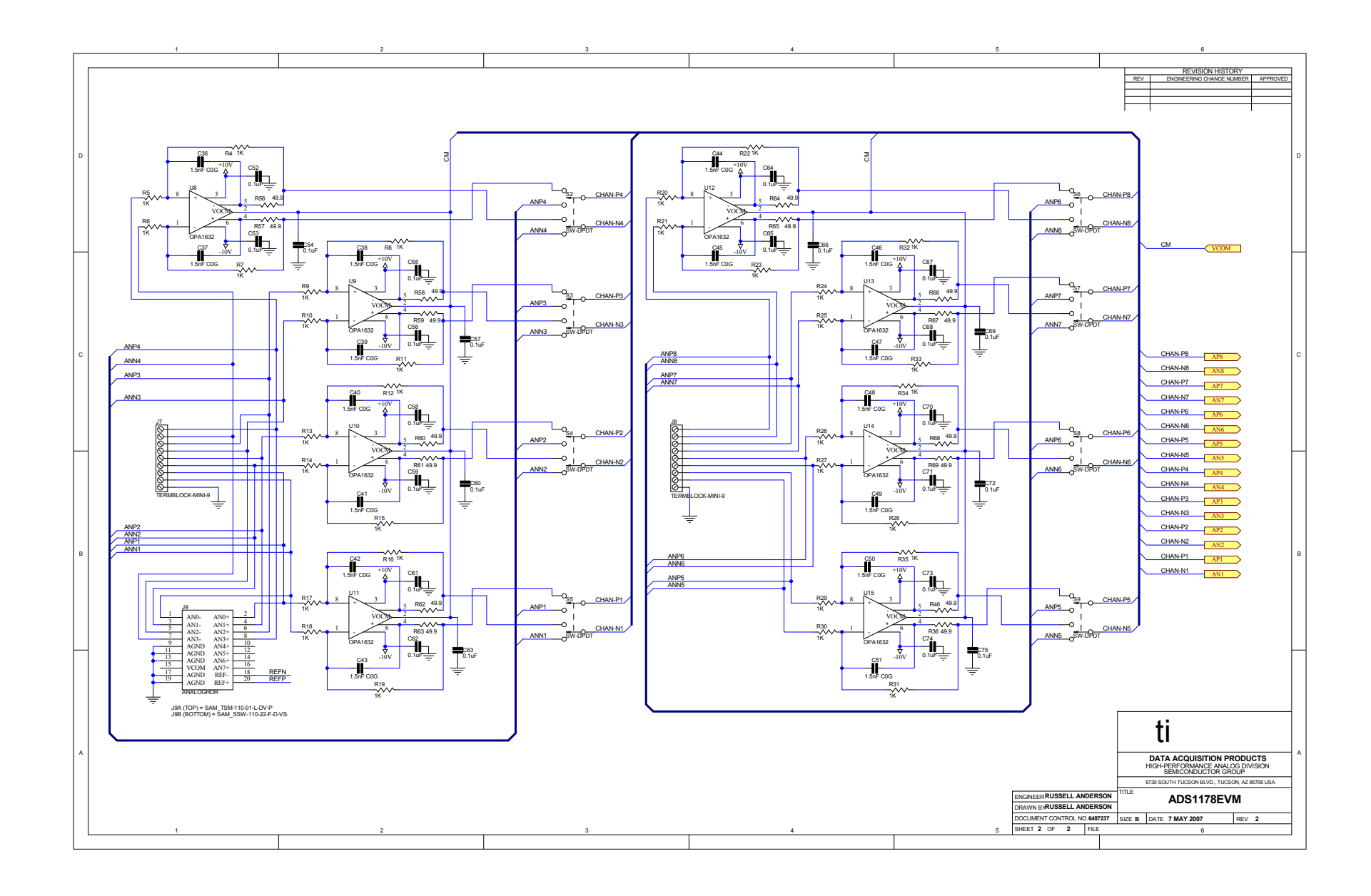

#### **EVALUATION BOARD/KIT IMPORTANT NOTICE**

Texas Instruments (TI) provides the enclosed product(s) under the following conditions:

This evaluation board/kit is intended for use for **ENGINEERING DEVELOPMENT, DEMONSTRATION, OR EVALUATION PURPOSES ONLY** and is not considered by TI to be <sup>a</sup> finished end-product fit for general consumer use. Persons handling the product(s) must have electronics training and observe good engineering practice standards. As such, the goods being provided are not intended to be complete in terms of required design-, marketing-, and/or manufacturing-related protective considerations, including product safety and environmental measures typically found in end products that incorporate such semiconductor components or circuit boards. This evaluation board/kit does not fall within the scope of the European Union directives regarding electromagnetic compatibility, restricted substances (RoHS), recycling (WEEE), FCC, CE or UL, and therefore may not meet the technical requirements of these directives or other related directives.

Should this evaluation board/kit not meet the specifications indicated in the User's Guide, the board/kit may be returned within 30 days from the date of delivery for <sup>a</sup> full refund. THE FOREGOING WARRANTY IS THE EXCLUSIVE WARRANTY MADE BY SELLER TO BUYER AND IS IN LIEU OF ALL OTHER WARRANTIES, EXPRESSED, IMPLIED, OR STATUTORY, INCLUDING ANY WARRANTY OF MERCHANTABILITY OR FITNESS FOR ANY PARTICULAR PURPOSE.

The user assumes all responsibility and liability for proper and safe handling of the goods. Further, the user indemnifies TI from all claims arising from the handling or use of the goods. Due to the open construction of the product, it is the user's responsibility to take any and all appropriate precautions with regard to electrostatic discharge.

EXCEPT TO THE EXTENT OF THE INDEMNITY SET FORTH ABOVE, NEITHER PARTY SHALL BE LIABLE TO THE OTHER FOR ANY INDIRECT, SPECIAL, INCIDENTAL, OR CONSEQUENTIAL DAMAGES.

TI currently deals with <sup>a</sup> variety of customers for products, and therefore our arrangement with the user **is not exclusive.**

#### TI assumes no liability for applications assistance, customer product design, software performance, or infringement of patents or **services described herein.**

Please read the User's Guide and, specifically, the Warnings and Restrictions notice in the User's Guide prior to handling the product. This notice contains important safety information about temperatures and voltages. For additional information on TI's environmental and/or safety programs, please contact the TI application engineer or visit [www.ti.com/esh](http://www.ti.com/esh).

No license is granted under any patent right or other intellectual property right of TI covering or relating to any machine, process, or combination in which such TI products or services might be or are used.

#### **FCC Warning**

This evaluation board/kit is intended for use for **ENGINEERING DEVELOPMENT, DEMONSTRATION, OR EVALUATION PURPOSES ONLY** and is not considered by TI to be <sup>a</sup> finished end-product fit for general consumer use. It generates, uses, and can radiate radio frequency energy and has not been tested for compliance with the limits of computing devices pursuant to part 15 of FCC rules, which are designed to provide reasonable protection against radio frequency interference. Operation of this equipment in other environments may cause interference with radio communications, in which case the user at his own expense will be required to take whatever measures may be required to correct this interference.

#### **EVM WARNINGS AND RESTRICTIONS**

It is important to operate this EVM within the input voltage range of 3.3V to 5V and the output voltage range of 0V to 5V.

Exceeding the specified input range may cause unexpected operation and/or irreversible damage to the EVM. If there are questions concerning the input range, please contact <sup>a</sup> TI field representative prior to connecting the input power.

Applying loads outside of the specified output range may result in unintended operation and/or possible permanent damage to the EVM. Please consult the EVM User's Guide prior to connecting any load to the EVM output. If there is uncertainty as to the load specification, please contact <sup>a</sup> TI field representative.

During normal operation, some circuit components may have case temperatures greater than +30°C. The EVM is designed to operate properly with certain components above +85°C as long as the input and output ranges are maintained. These components include but are not limited to linear regulators, switching transistors, pass transistors, and current sense resistors. These types of devices can be identified using the EVM schematic located in the EVM User's Guide. When placing measurement probes near these devices during operation, please be aware that these devices may be very warm to the touch.

> Mailing Address: Texas Instruments, Post Office Box 655303, Dallas, Texas 75265 Copyright © 2007, Texas Instruments Incorporated

#### **IMPORTANT NOTICE**

Texas Instruments Incorporated and its subsidiaries (TI) reserve the right to make corrections, modifications, enhancements, improvements, and other changes to its products and services at any time and to discontinue any product or service without notice. Customers should obtain the latest relevant information before placing orders and should verify that such information is current and complete. All products are sold subject to TI's terms and conditions of sale supplied at the time of order acknowledgment.

TI warrants performance of its hardware products to the specifications applicable at the time of sale in accordance with TI's standard warranty. Testing and other quality control techniques are used to the extent TI deems necessary to support this warranty. Except where mandated by government requirements, testing of all parameters of each product is not necessarily performed.

TI assumes no liability for applications assistance or customer product design. Customers are responsible for their products and applications using TI components. To minimize the risks associated with customer products and applications, customers should provide adequate design and operating safeguards.

TI does not warrant or represent that any license, either express or implied, is granted under any TI patent right, copyright, mask work right, or other TI intellectual property right relating to any combination, machine, or process in which TI products or services are used. Information published by TI regarding third-party products or services does not constitute <sup>a</sup> license from TI to use such products or services or <sup>a</sup> warranty or endorsement thereof. Use of such information may require <sup>a</sup> license from <sup>a</sup> third party under the patents or other intellectual property of the third party, or <sup>a</sup> license from TI under the patents or other intellectual property of TI.

Reproduction of TI information in TI data books or data sheets is permissible only if reproduction is without alteration and is accompanied by all associated warranties, conditions, limitations, and notices. Reproduction of this information with alteration is an unfair and deceptive business practice. TI is not responsible or liable for such altered documentation. Information of third parties may be subject to additional restrictions.

Resale of TI products or services with statements different from or beyond the parameters stated by TI for that product or service voids all express and any implied warranties for the associated TI product or service and is an unfair and deceptive business practice. TI is not responsible or liable for any such statements.

TI products are not authorized for use in safety-critical applications (such as life support) where <sup>a</sup> failure of the TI product would reasonably be expected to cause severe personal injury or death, unless officers of the parties have executed an agreement specifically governing such use. Buyers represent that they have all necessary expertise in the safety and regulatory ramifications of their applications, and acknowledge and agree that they are solely responsible for all legal, regulatory and safety-related requirements concerning their products and any use of TI products in such safety-critical applications, notwithstanding any applications-related information or support that may be provided by TI. Further, Buyers must fully indemnify TI and its representatives against any damages arising out of the use of TI products in such safety-critical applications.

TI products are neither designed nor intended for use in military/aerospace applications or environments unless the TI products are specifically designated by TI as military-grade or "enhanced plastic." Only products designated by TI as military-grade meet military specifications. Buyers acknowledge and agree that any such use of TI products which TI has not designated as military-grade is solely at the Buyer's risk, and that they are solely responsible for compliance with all legal and regulatory requirements in connection with such use.

TI products are neither designed nor intended for use in automotive applications or environments unless the specific TI products are designated by TI as compliant with ISO/TS 16949 requirements. Buyers acknowledge and agree that, if they use any non-designated products in automotive applications, TI will not be responsible for any failure to meet such requirements.

Following are URLs where you can obtain information on other Texas Instruments products and application solutions:

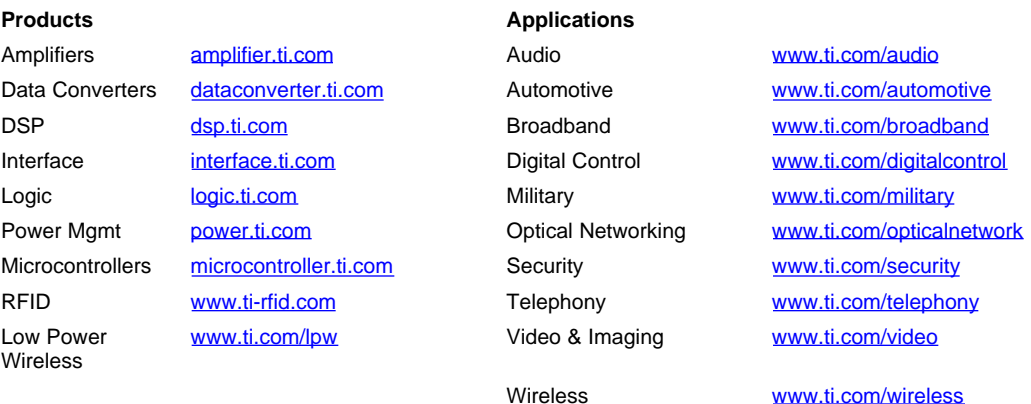

Mailing Address: Texas Instruments, Post Office Box 655303, Dallas, Texas 75265 Copyright © 2007, Texas Instruments Incorporated